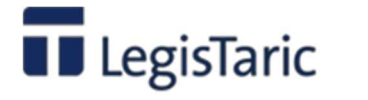

# Guía de usuario

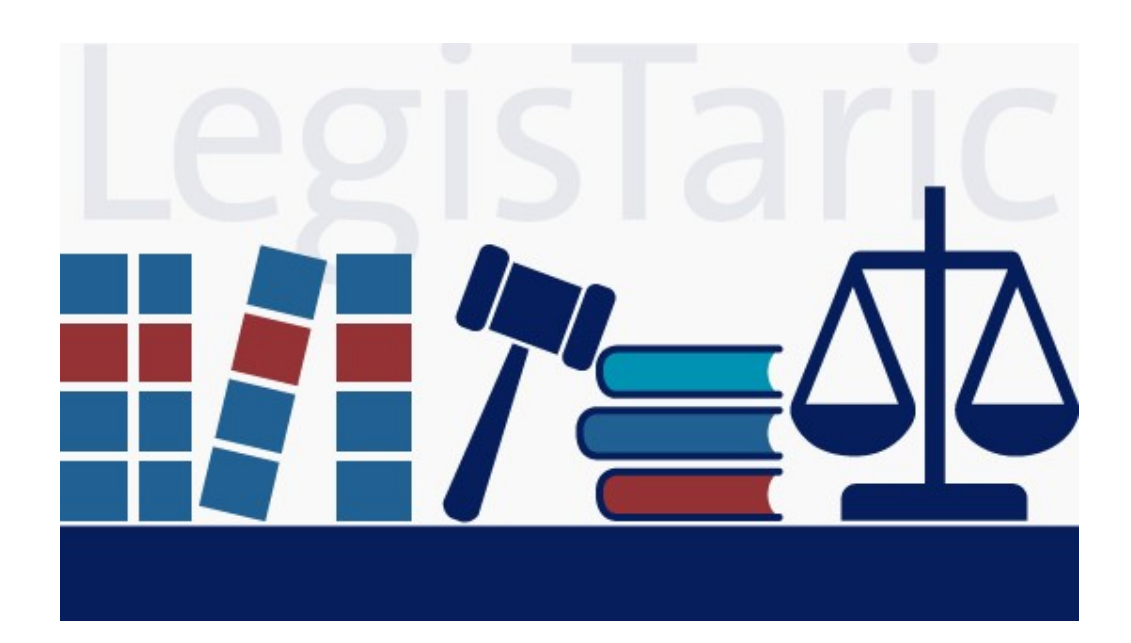

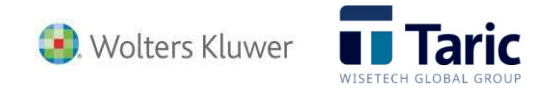

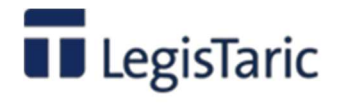

# Índice de contenidos

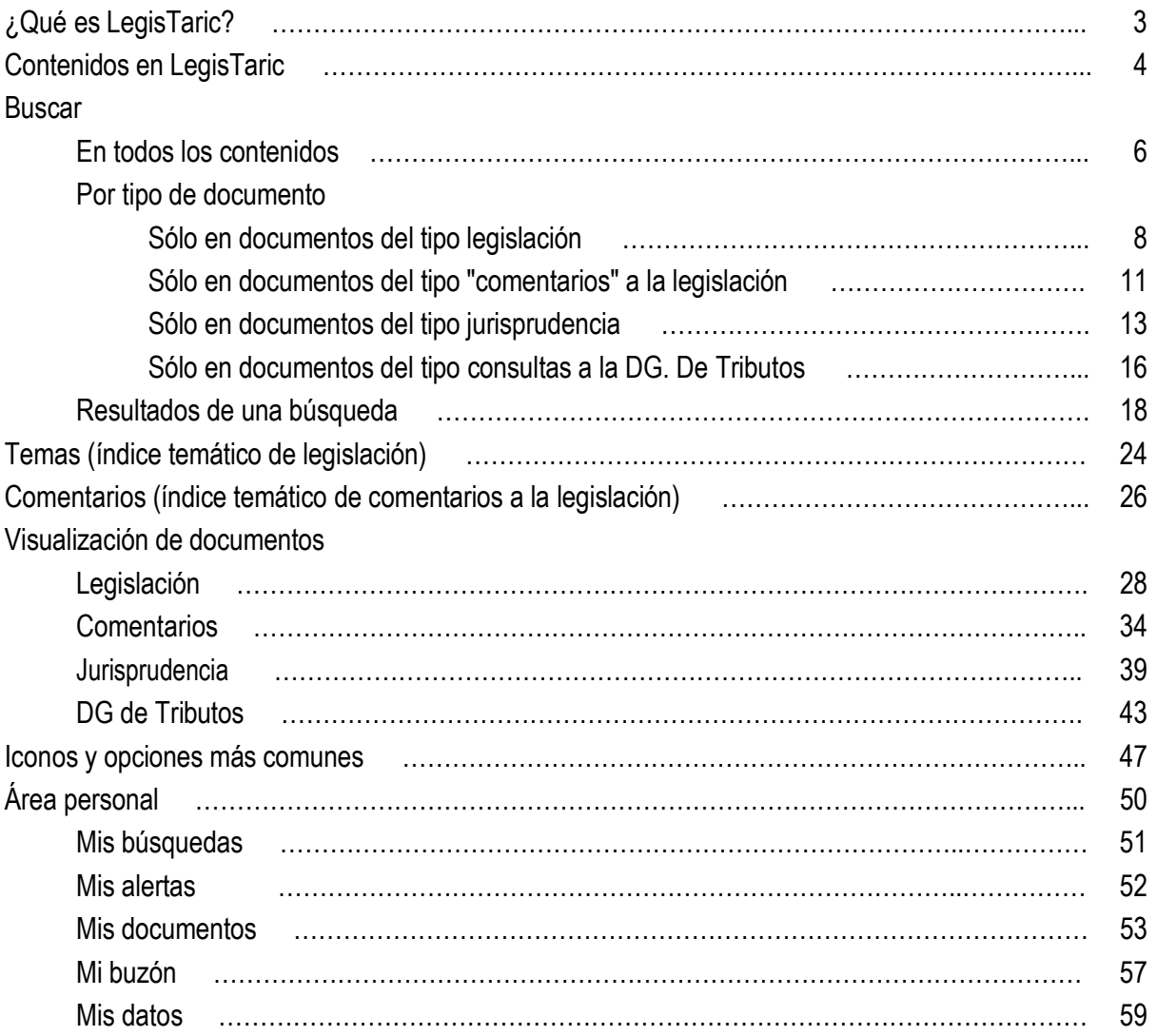

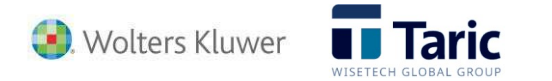

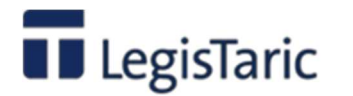

# ¿Qué es LegisTaric?

LegisTaric es una herramienta on-line diseñada para dar respuesta a uno de los mayores retos con que se enfrentan los profesionales del ámbito aduanero y del Comercio Exterior: la localización y consulta de las normas que afectan a su tarea cotidiana. Este problema está agravado por la gran cantidad de normas relacionadas con esta actividad, la diversidad de sus fuentes y su extrema volatilidad, ya que se trata de un conjunto normativo sujeto a cambios constantes

Mediante LegisTaric los usuarios tienen, por primera vez, a su alcance todo el corpus legislativo relevante en el sector de las Aduanas y el Comercio Exterior, reuniendo en una sola base de datos no solo información específica del ámbito aduanero sino también normativa e información de otros entornos relacionados con esta actividad como son la fiscalidad, las políticas comerciales o las normas de inspección en frontera.

La información en LegisTaric está organizada en cuatro áreas, en función de su origen: legislación, jurisprudencia, normativa comentada y consultas a la Dirección General de Tributos. Dado que cualquier texto puede contener referencias a otras normas, sentencias, artículos o documentos, los contenidos de LegisTaric están interrelacionados mediante hipervínculos que facilitan, de forma inmediata, los accesos cruzados a toda la información relacionada con cada término o tema de interés.

LegisTaric es una herramienta de usos múltiples, diseñada para dar respuesta a una gran variedad de necesidades, y para ello se han habilitado tres vías de acceso que permiten localizar documentos concretos o acceder a información de distinta naturaleza relacionada con intereses específicos:

- Búsqueda en todos los Contenidos
- Búsqueda por Temas
- Búsqueda en Comentarios

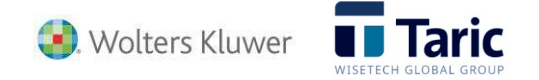

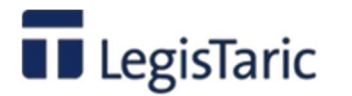

# ¿Qué contiene?

Teniendo en cuenta la gran diversidad en la tipología, naturaleza y fuentes de la información legal y normativa que puede afectar a las operaciones de comercio exterior, LegisTaric presenta toda la información organizada en cuatro áreas de conocimiento interrelacionadas:

- Legislación
- **Comentarios**
- Jurisprudencia
- Dirección General de Tributos

Legislación: En esta área el usuario encontrará la selección de legislación nacional y comunitaria que regula el comercio exterior en diferentes áreas: Aduanas, Fiscalidad, Política Comercial, Inspección en frontera, etc. Esta información se actualiza de forma continua y se mantienen las correspondientes versiones consolidadas que incorporan todas las modificaciones publicadas hasta la fecha. Es también posible acceder tanto a las versiones históricas como futuras de las normas, haciendo constar la vigencia de cada una de ellas, el ámbito, el rango y la fecha de creación.

Comentarios: Esta área contiene artículos escritos ex profeso para LegisTaric por expertos en distintas materias dentro del ámbito de la legislación aduanera, una recopilación de Notas Informativas de la AEAT y guías de la Comisión Europea. Son documentos que ayudan a la comprensión y aplicación de normativas y procedimientos específicos, con enlaces a los textos comentados. Igualmente, desde la consulta a una norma se indica si existen comentarios a la misma, con la posibilidad de acceder a estos con un simple clic. Los comentarios están organizados por materias y constituyen una relevante fuente de información para profundizar en el análisis y conocimiento práctico de determinadas normas, figuras y procedimientos.

Jurisprudencia: Se reúnen en esta área el conjunto de resoluciones de tribunales que afectan directa o indirectamente a las operaciones aduaneras y al tráfico internacional de mercancías. El texto de cada resolución incluye enlaces directos a las normas afectadas y, recíprocamente, si existe jurisprudencia relacionada con una norma consultada se puede acceder directamente a la misma.

Dirección General de Tributos: Las consultas realizadas a la D.G. de Tributos son una fuente de información de gran relevancia por tratarse de antecedentes que los operadores deben tener en consideración a la hora de asumir determinadas interpretaciones de la normativa. En esta área, el usuario tiene a su disposición una completa colección de esta clase de documentos, organizados por el organismo emisor y el año de publicación. Al igual que en el resto de LegisTaric, los documentos de este área incluyen hipervínculos que facilitan el acceso directo al contexto legal de cada consulta.

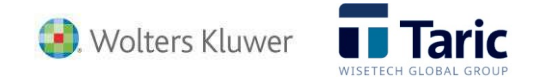

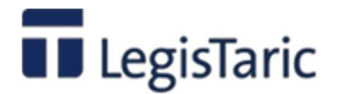

# ¿Cómo se localiza la información?

Come se ha comentado, uno de los aspectos más relevantes de LegisTaric es la forma en que se aprovecha la fuerte interrelación entre sus distintos contenidos mediante hipervínculos, que facilitan de forma notable la navegación transversal directa por toda la base de datos. Asimismo, con el fin de facilitar diferentes vías de acceso a la documentación requerida, LegisTaric incluye distintos contextos y mecanismos para la búsqueda de información:

- Búsqueda en todos los contenidos: La función **Buscar**, realiza un rastreo de la información que abarca todo el contenido de la aplicación, ofreciendo de forma ordenada normas, sentencias, artículos de normativa comentada y consultas de la D.G. de Tributos relacionadas con la búsqueda. Existen distintos formularios de búsqueda, que permiten ajustar y refinar las búsquedas de acuerdo con las necesidades de cada usuario y cada momento.
- Búsqueda en Temas: A partir de un índice temático, diseñado también ex profeso para LegisTaric, el usuario podrá navegar de forma guiada por entre los bloques temáticos que constituyen el conjunto normativo del sector aduanero. Entre los Temas se incluyen también epígrafes no estrictamente aduaneros pero relacionados con este ámbito, como pueden ser el régimen de comercio, la fiscalidad o la información relativa a las inspecciones en frontera
- Búsqueda en Comentarios: Dada la especialización, profundidad y detalle de los artículos de normativa comentada incluidos en LegisTaric, se ofrece al usuario la posibilidad de realizar búsquedas específicas restringidas al entorno de los Comentarios a partir de un índice temático.

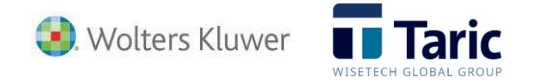

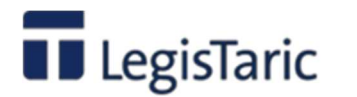

# **Buscar**

### Buscar en todos los contenidos

Permite realizar una búsqueda simultánea en todos los contenidos (legislación, comentarios, jurisprudencia y resoluciones de las DG Tributos) por los términos introducidos.

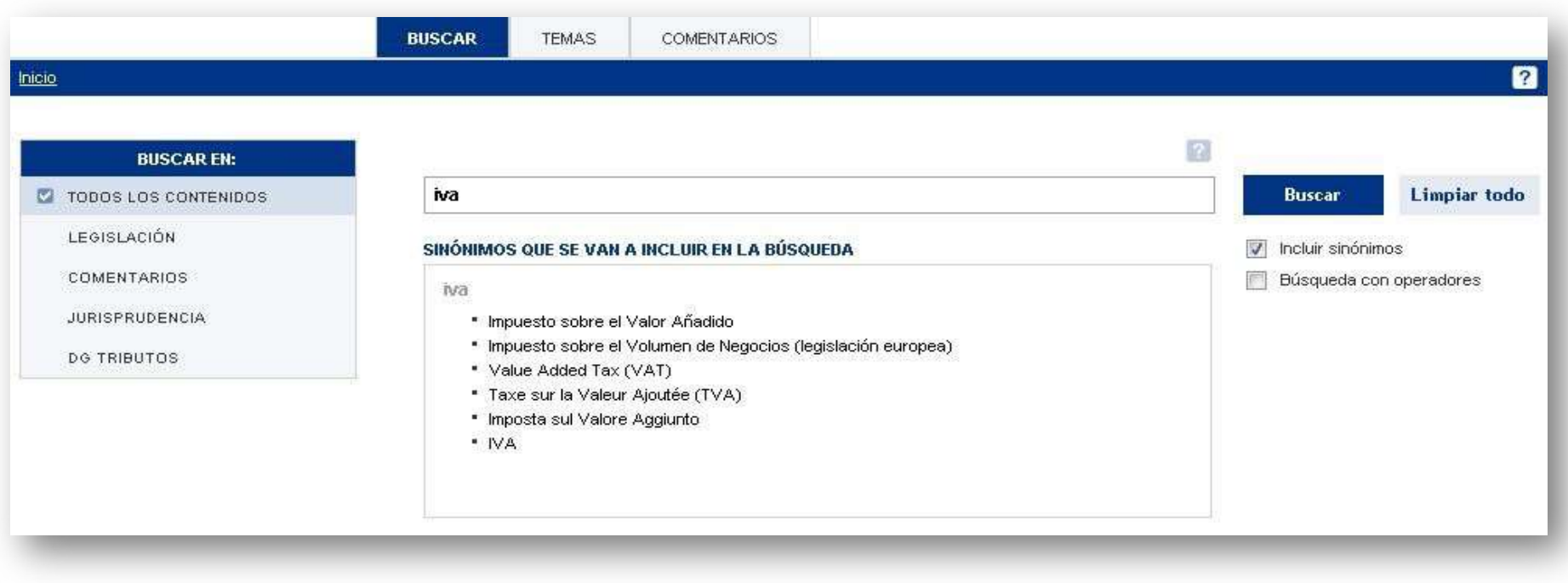

La búsqueda en "Todos" es la opción por defecto que aparece en el primer acceso a LegisTaric o bien siempre que se pulse la pestaña "Buscar".

Con la opción incluir sinónimos activada, además se buscará por los términos o conceptos de carácter sinónimo que la aplicación va presentando.

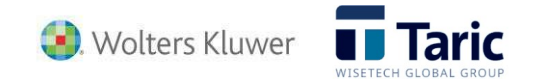

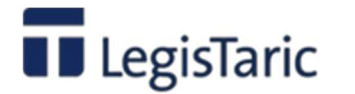

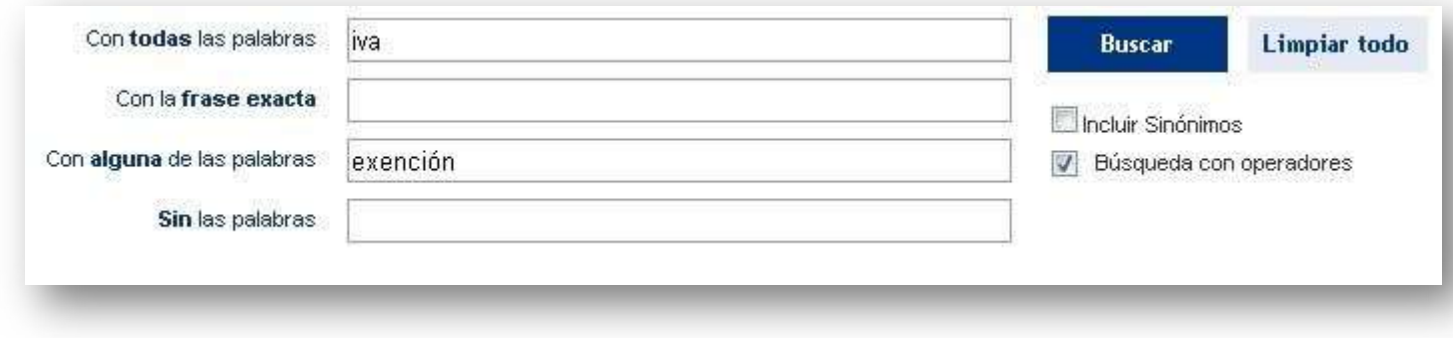

La búsqueda con operadores permite buscar en los contenidos con hasta cuatro tipos de filtros "lógicos"

Una vez pulsado el botón "Buscar" se inicia el proceso de búsqueda, accediendo a la pantalla de resultados. El botón "Limpiar todo" deja en blanco cualquier selección realizada.

 Consejos útiles: Dado que el número de disposición o documento es parte del contenido de los documentos, por ejemplo, el Reglamento Delegado del Código Aduanero de la Unión podría localizarse simplemente introduciendo 2015/2446 en la búsqueda general.

Para restringir la búsqueda a un solo tipo de documento, bastará con seleccionar con el ratón dicho tipo en la lista de tipos situada en la parte izquierda de la pantalla.

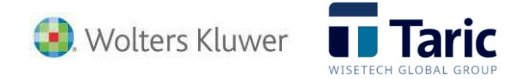

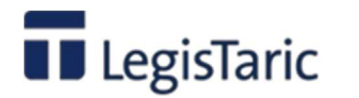

### Buscar solo en Legislación

Para seleccionar la búsqueda solo en legislación bastará con seleccionar con el ratón dicho tipo en la lista de la izquierda de la pantalla.

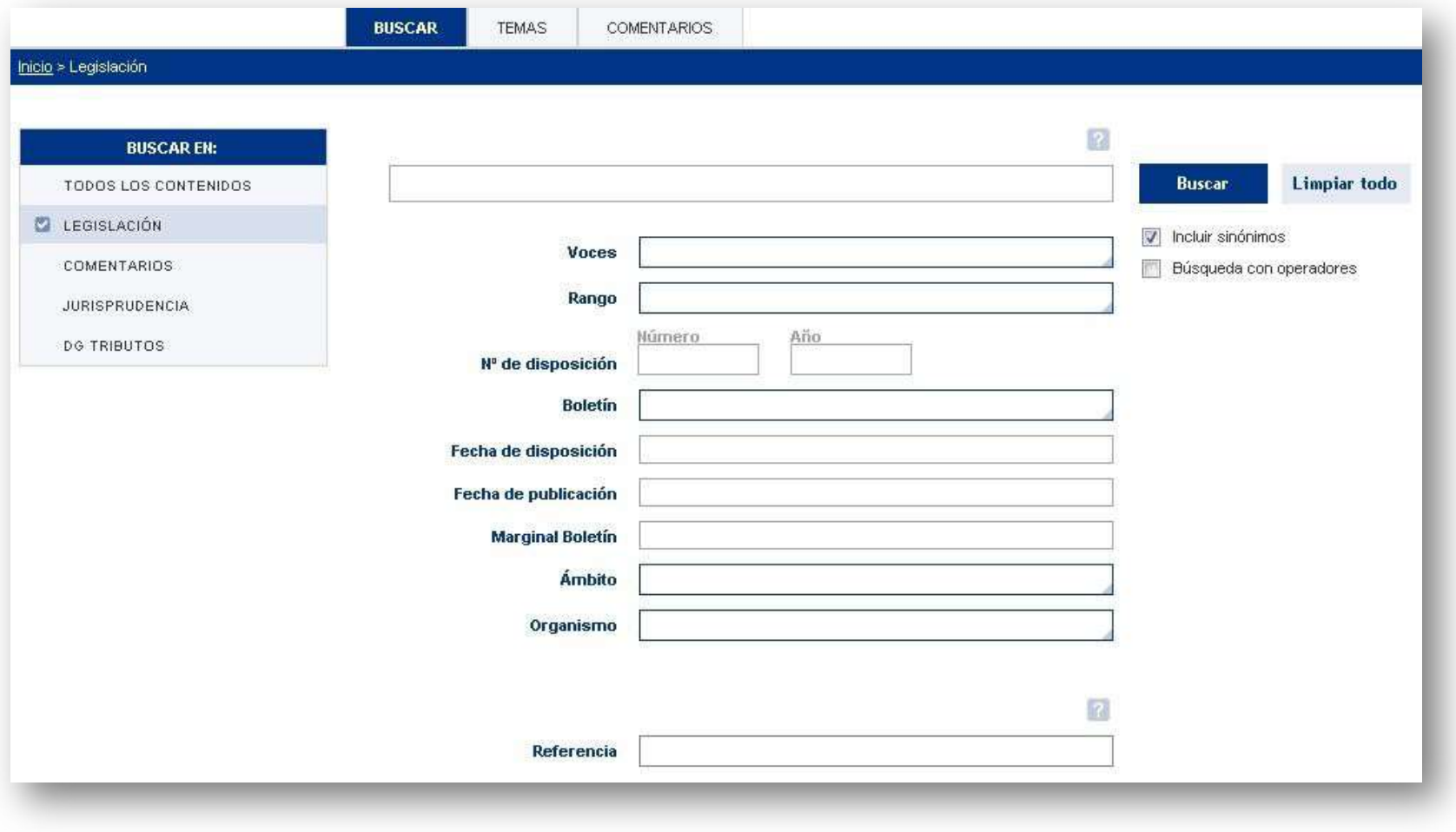

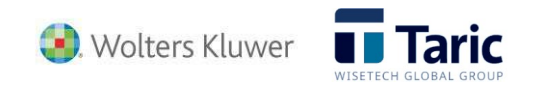

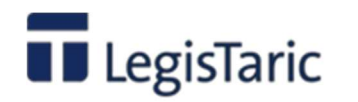

Además de restringir la búsqueda del o los términos introducidos al ámbito de la Legislación, se permite filtrar, acotar o simplemente dirigir la búsqueda por diferentes características asociadas a la legislación:

- Voces. Permite seleccionar uno o varios conceptos asociados por la aplicación a la norma (voces). Pinchando en cualquier parte del campo se abre una ventana emergente que permite seleccionar una o varias voces.
- Rango. Permite seleccionar uno o varios rangos de disposición de una lista
- Número y año de la disposición. Por el momento para la Legislación de la Unión Europea, en estos campos solo se permite filtrar por número y éste debe incluirse en el formato que aparece en la publicación oficial.
- Marginal de Boletín. Número único asignado en BOE o BOC a la norma o disposición. Este campo, solo es válido para las publicaciones de ámbito nacional (BOE y BOC)
- Ámbito. Permite seleccionar de una lista uno o varios ámbitos (estatal, autonómico, internacional y/o europeo)
- Organismo. Permite seleccionar de una lista uno o varios organismos emisores de la o las normas a buscar.
- Referencia. Permite filtrar por la referencia única que asigna internamente la aplicación a cada documento (número/año)
- Fechas de disposición y de publicación. Se admite un amplísimo rango de formatos de fecha, incluidos intervalos entre fechas.

Con la opción incluir sinónimos activada, además se buscará por los términos o conceptos de carácter sinónimo que la aplicación va presentando

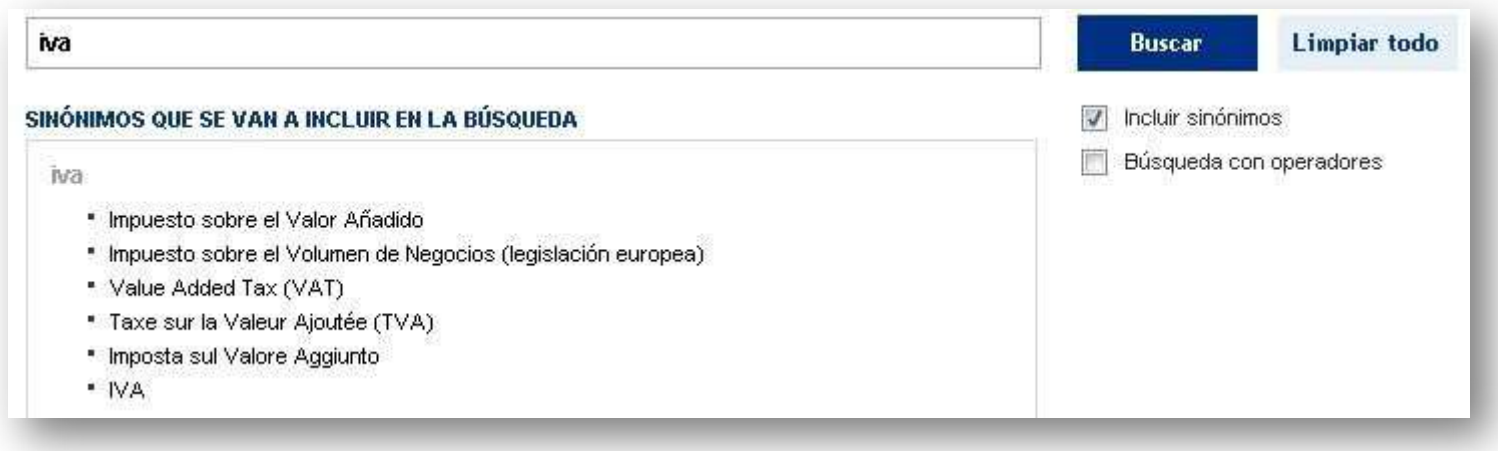

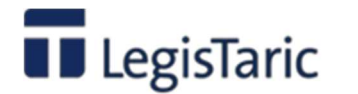

La búsqueda con operadores permite buscar en los contenidos con hasta cuatro tipos de filtro "lógicos"

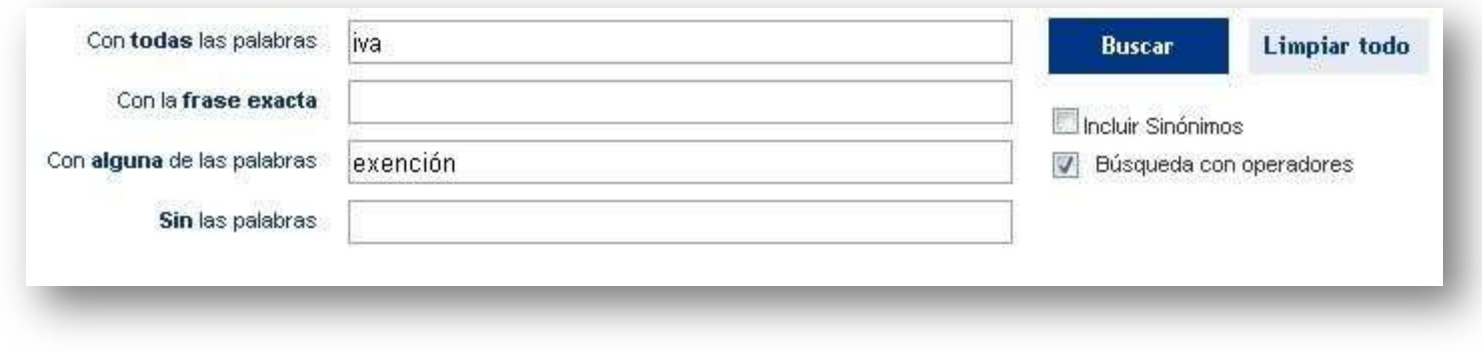

Una vez pulsado el botón "Buscar" se inicia el proceso de búsqueda, accediendo a la pantalla de resultados. El botón "Limpiar todo" deja en blanco cualquier selección realizada.

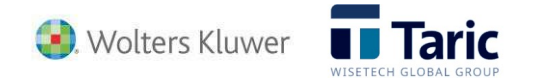

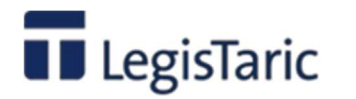

### Buscar solo en Comentarios

Para seleccionar la búsqueda solo en Comentarios bastará con seleccionar con el ratón dicho tipo en la lista de la izquierda de la pantalla. Los documentos del tipo "Comentarios" son artículos escritos ex profeso para LegisTaric por expertos en distintas materias dentro del ámbito de la legislación aduanera. Son documentos que ayudan a la comprensión y aplicación de normativas y procedimientos específicos, con enlaces a los textos comentados.

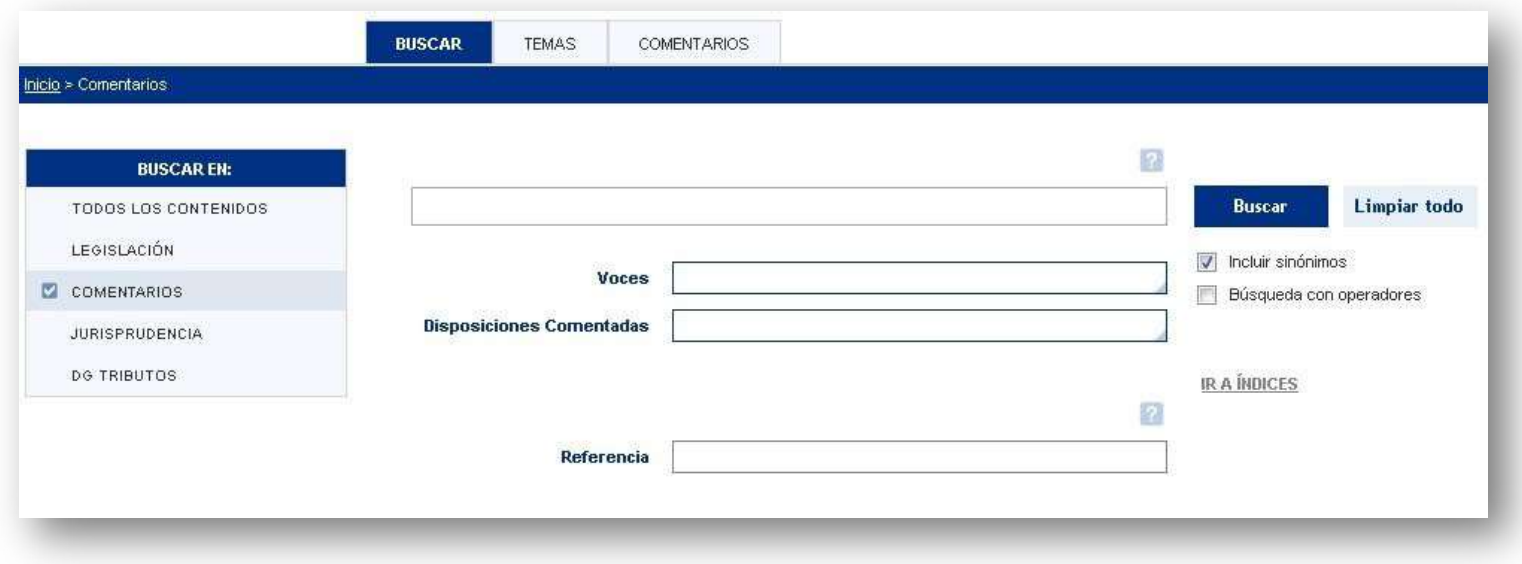

Además de restringir la búsqueda del o los términos introducidos al ámbito de los Comentarios, se permite filtrar, acotar o simplemente dirigir la búsqueda por diferentes características asociadas a los documentos tipo Comentario:

- Voces. Permite seleccionar uno o varios conceptos asociados por la aplicación al comentario. Pinchando en cualquier parte del campo se abre una ventana emergente que permite seleccionar una o varias voces.
- Disposiciones comentadas. Permite seleccionar de una lista la o las disposiciones o normas legales (documentos tipo legislación) objeto del o los comentarios a buscar.
- Referencia. Permite filtrar por la referencia única que asigna internamente la aplicación a cada documento (número/año).
- Ir a Índices. Permite el acceso directo al índice general de comentarios, el mismo al que se accede a través de la pestaña principal "Comentarios" de la aplicación.

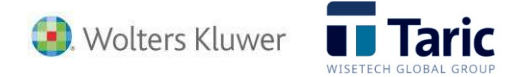

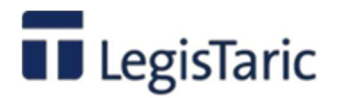

Con la opción incluir sinónimos activada, además se buscará por los términos o conceptos de carácter sinónimo que la aplicación va presentando

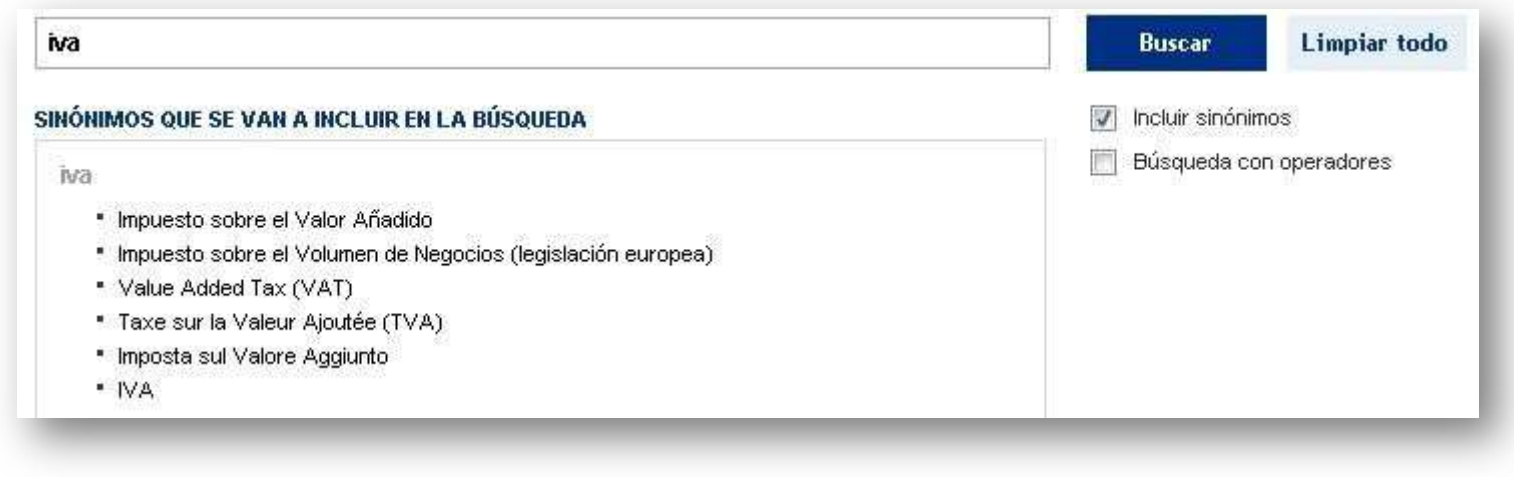

La búsqueda con operadores permite buscar en los contenidos con hasta cuatro tipos de filtro "lógicos"

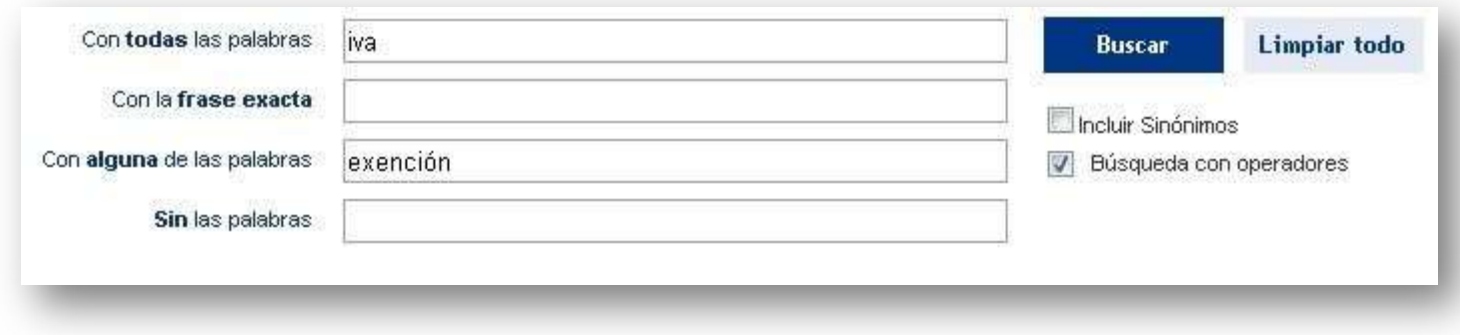

Una vez pulsado el botón "Buscar" se inicia el proceso de búsqueda, accediendo a la pantalla de resultados. El botón "Limpiar todo" deja en blanco cualquier selección realizada.

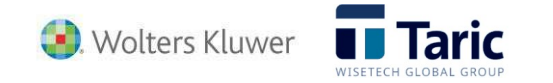

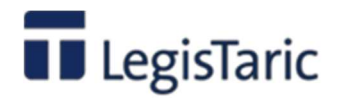

### Buscar solo en Jurisprudencia

Para seleccionar la búsqueda solo en Jurisprudencia bastará con seleccionar con el ratón dicho tipo en la lista de la izquierda de la pantalla. Los documentos del tipo "Jurisprudencia" son un conjunto de resoluciones de tribunales que afectan directa o indirectamente a las operaciones aduaneras y al tráfico internacional de mercancías.

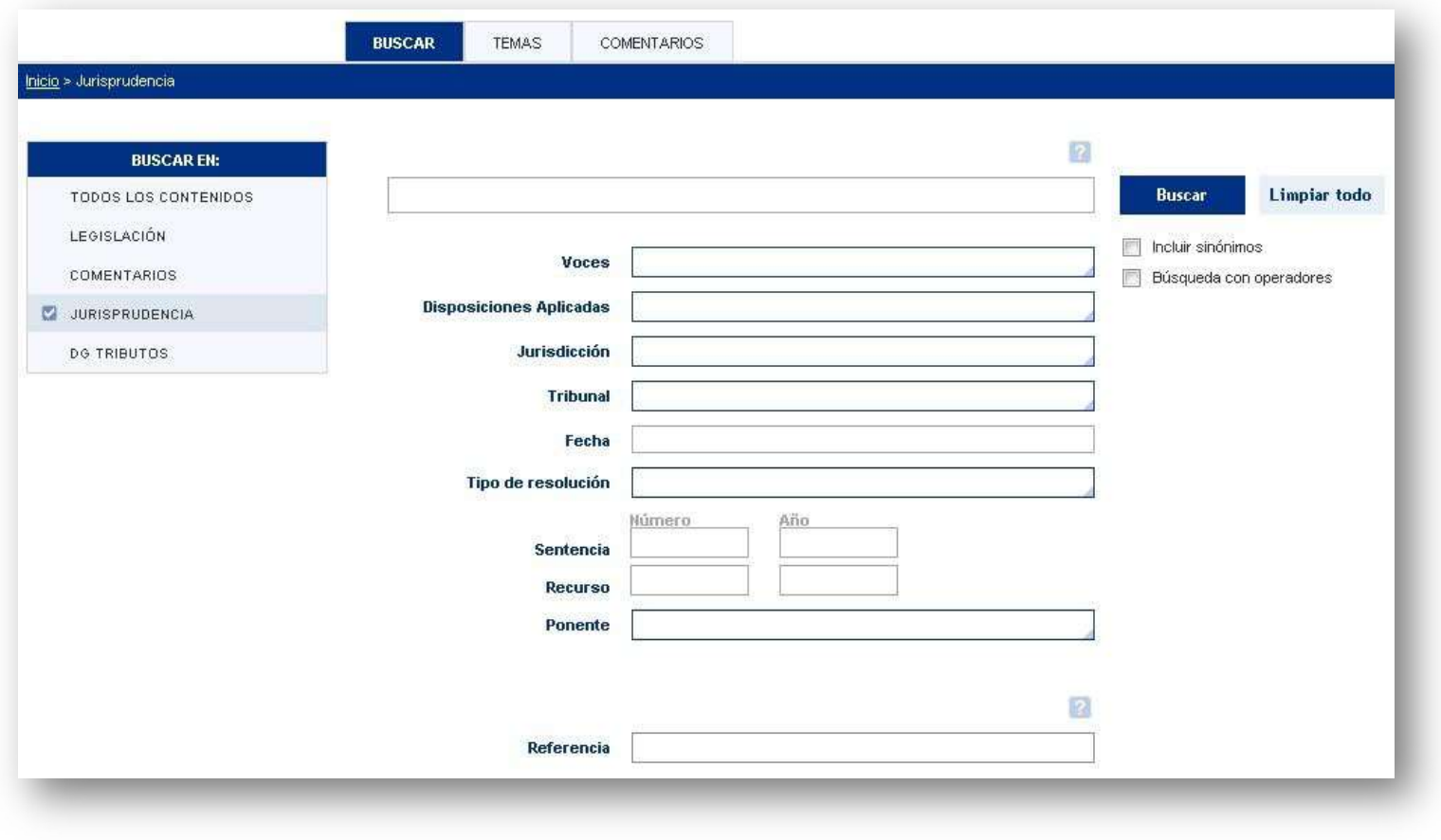

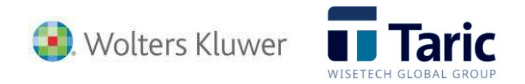

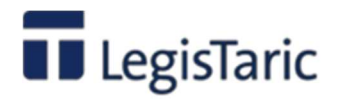

Además de restringir la búsqueda del o los términos introducidos al ámbito de la Jurisprudencia, se permite filtrar, acotar o simplemente dirigir la búsqueda por diferentes características asociadas a los documentos tipo Jurisprudencia:

- Voces. Permite seleccionar uno o varios conceptos asociados a la jurisprudencia. Pinchando en cualquier parte del campo se abre una ventana emergente que permite seleccionar una o varias voces.
- Disposiciones Aplicadas. Permite seleccionar de una lista la o las disposiciones aplicadas en los documentos de jurisprudencia a buscar.
- Jurisdicción. Permite seleccionar de una lista la o las jurisdicciones del ámbito de los documentos de jurisprudencia a buscar.
- Tribunal. Permite seleccionar de una lista los tribunales que emitieron los documentos de jurisprudencia a buscar.
- Fecha. Permite seleccionar la fecha de los documentos con un amplio rango de formatos de fecha
- Tipo de resolución. Permite seleccionar de una lista el tipo de resolución (auto, providencia, resolución y/o sentencia) del documento de jurisprudencia a buscar.
- Número y año de la sentencia. Permite acotar la búsqueda por número y/ año de la resolución de jurisprudencia
- Número y año del Recurso. Permite acotar la búsqueda de una sentencia por el número y/o año del recurso de la misma.
- Ponente. Permite seleccionar de una lista el o los nombres de los ponentes de las resoluciones de jurisprudencia a buscar.
- Referencia. Permite filtrar por la referencia única que asigna internamente la aplicación a cada documento (número/año).

Con la opción incluir sinónimos activada, además se buscará por los términos o conceptos de carácter sinónimo que la aplicación va presentando

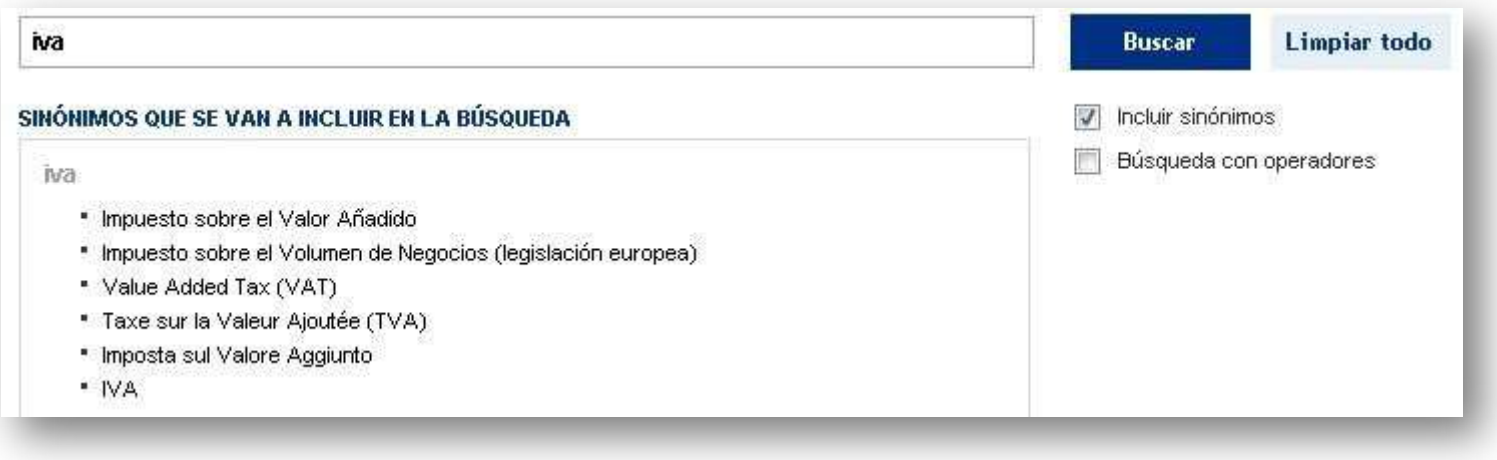

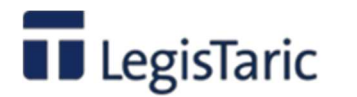

La búsqueda con operadores permite buscar en los contenidos con hasta cuatro tipos de filtro "lógicos"

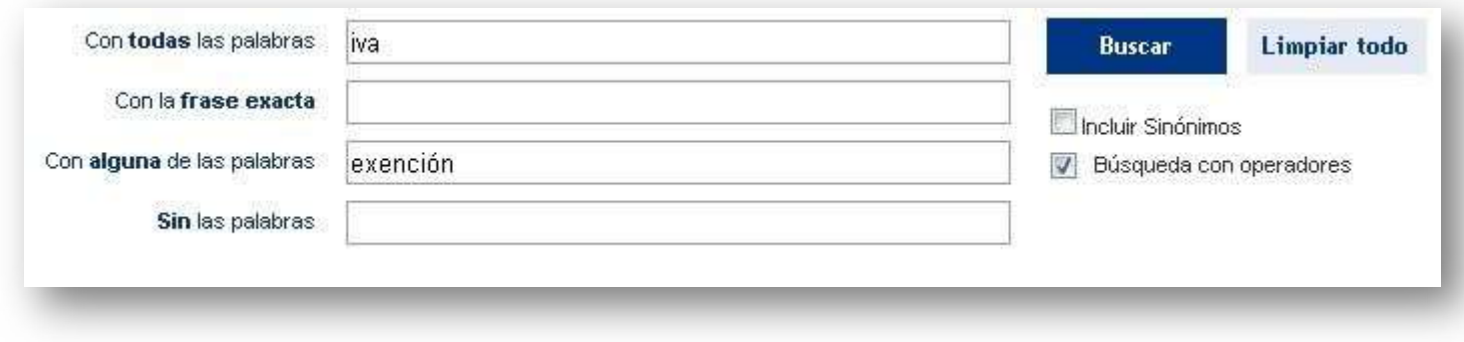

Una vez pulsado el botón "Buscar" se inicia el proceso de búsqueda, accediendo a la pantalla de resultados. El botón "Limpiar todo" deja en blanco cualquier selección realizada.

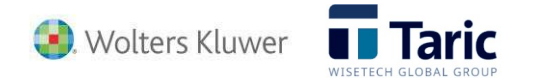

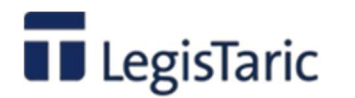

### Buscar solo en Consultas de las D.G. de Tributos

Para seleccionar la búsqueda solo en Jurisprudencia bastará con seleccionar con el ratón dicho tipo en la lista de la izquierda de la pantalla.

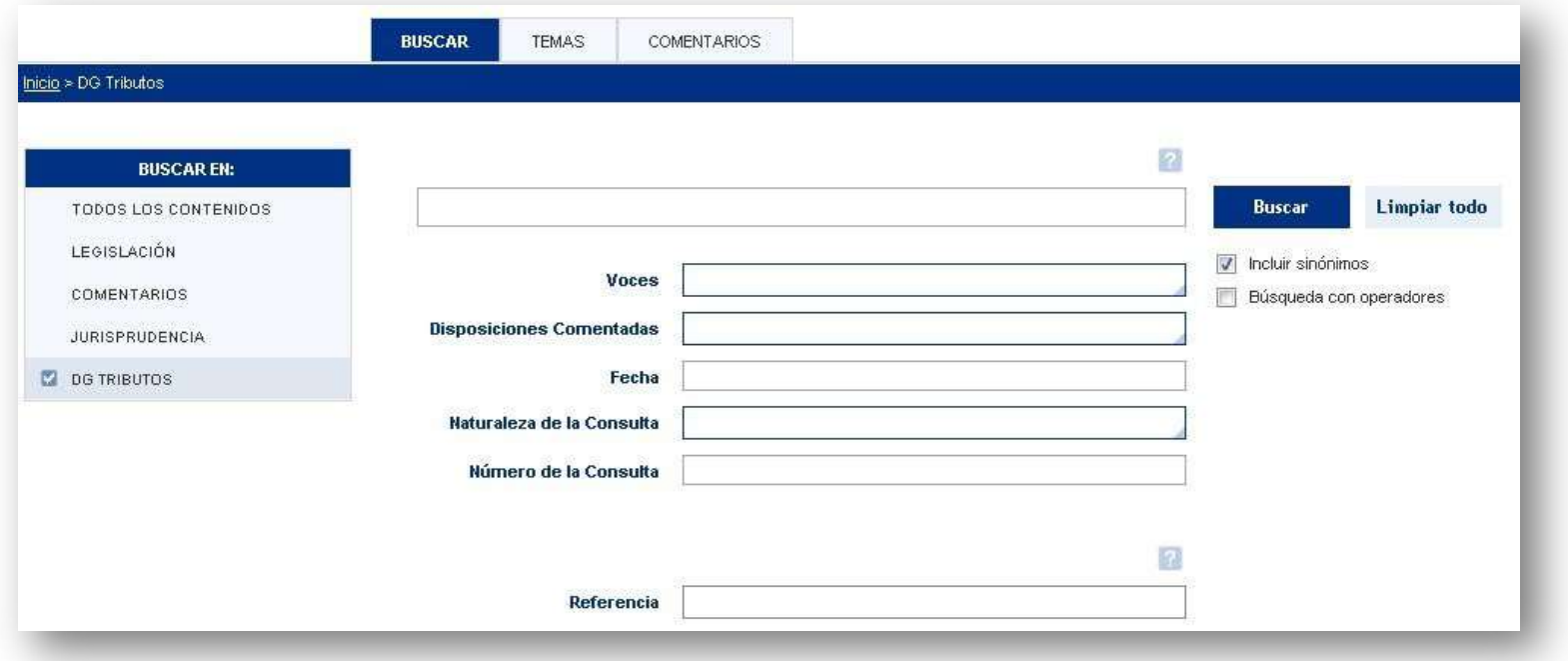

Además de restringir al ámbito de las consultas de las DG de Tributos la búsqueda del o los términos introducidos al ámbito de las consultas de las DG de Tributos, se permite filtrar, acotar o simplemente dirigir la búsqueda por diferentes características asociadas a los documentos tipo DG Tributos:

- Voces. Permite seleccionar uno o varios conceptos asociados a las Consultas de las DG de Tributos. Pinchando en cualquier parte del campo se abre una ventana emergente que permite seleccionar una o varias voces.
- Disposiciones Comentadas. Permite seleccionar de una lista la o las disposiciones comentadas en los documentos a buscar.

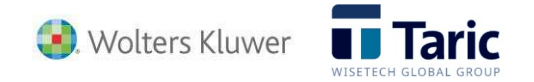

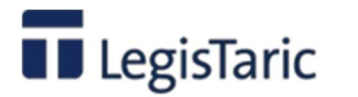

- **Fecha**. Permite seleccionar la fecha de los documentos con un amplio rango de formatos de fecha.
- Naturaleza de la consulta. Permite seleccionar de una lista el tipo de consulta (general y/o vinculante) de los documentos a buscar.
- Numero de la consulta. Permite acotar la búsqueda por número.
- Referencia. Permite filtrar por la referencia única que asigna internamente la aplicación a cada documento (número/año)

Con la opción incluir sinónimos activada, además se buscará por los términos o conceptos de carácter sinónimo que la aplicación va presentando

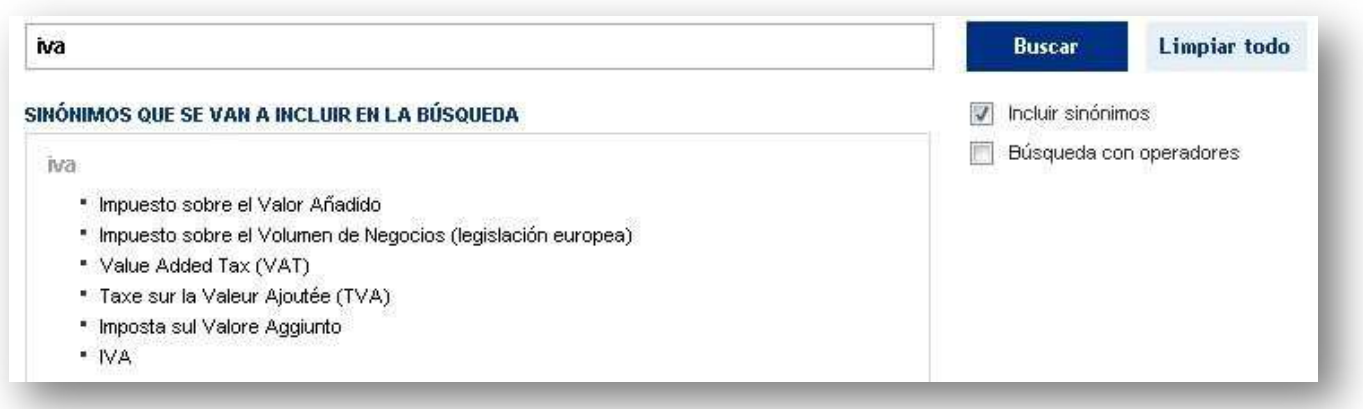

La búsqueda con operadores permite buscar en los contenidos con hasta cuatro tipos de filtro "lógicos"

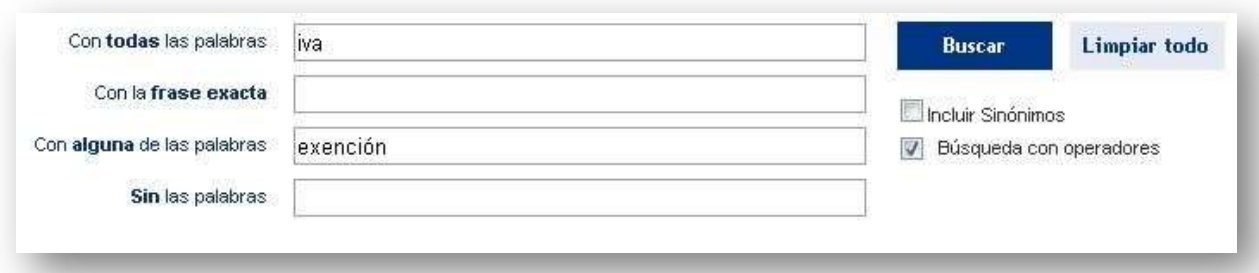

Una vez pulsado el botón "Buscar" se inicia el proceso de búsqueda, accediendo a la pantalla de resultados. El botón "Limpiar todo" deja en blanco cualquier selección.

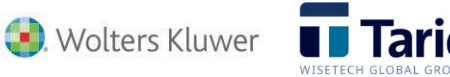

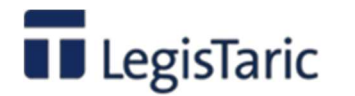

### Resultados de una búsqueda

Es el entorno de trabajo donde se muestran los resultados de la búsqueda. La pantalla se encuentra dividida en varias zonas con las siguientes funcionalidades:

- Zona superior o de navegación.
- Zona izquierda o auxiliar con las opciones de filtrado.
- Zona central de presentación de la lista de resultados.

### Zona superior

Donde se encuentran las opciones comunes a todas las pantallas de la aplicación así como las genéricas de la pantalla en que nos encontramos:

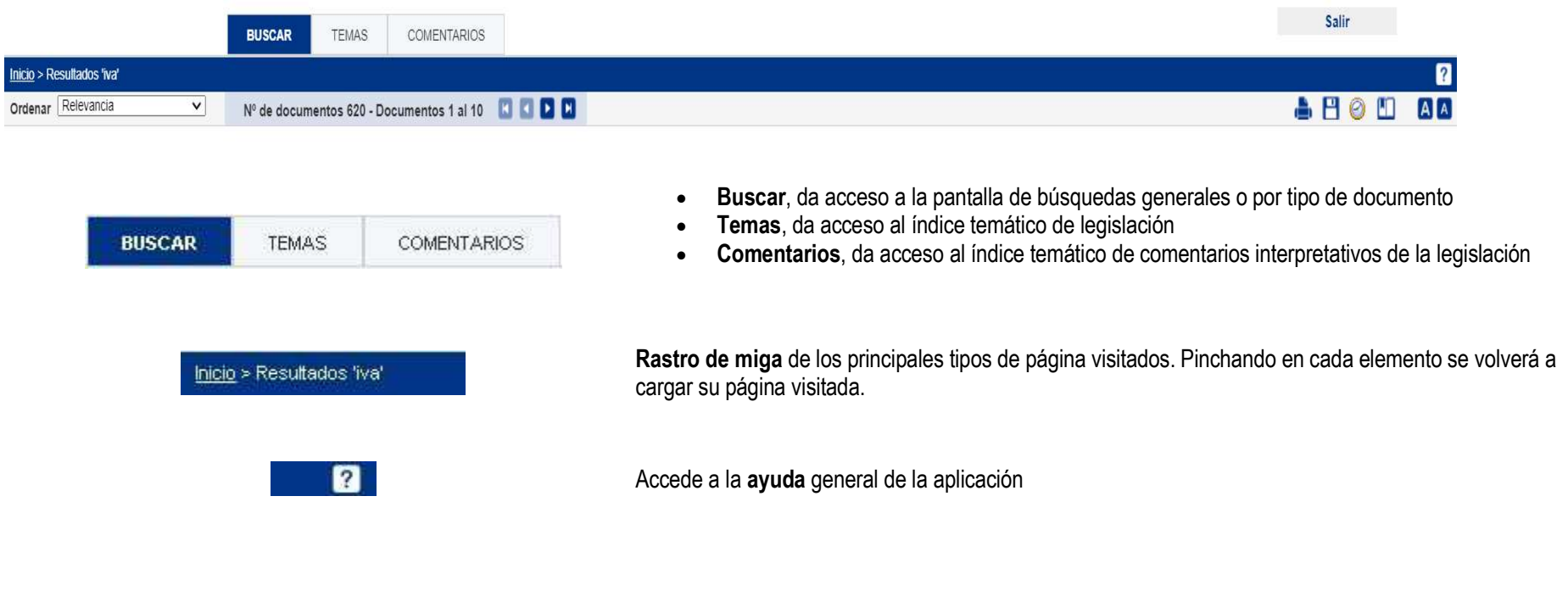

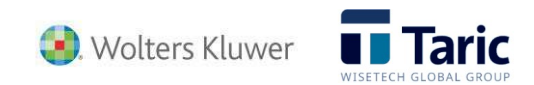

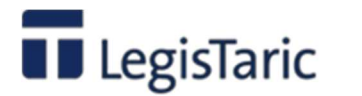

#### Guía de usuario

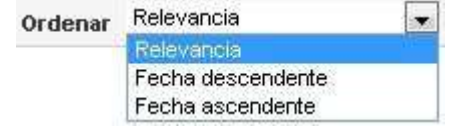

Permite seleccionar y ejecutar el orden de visualización de la lista de resultados, por esos tres parámetros.

La pantalla de resultados muestra la lista de documentos encontrados de 10 en 10 elementos:

Nº de documentos 106 - Documentos 1 al 10

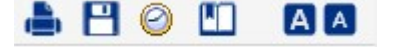

- $\bullet$  **c**  $\bullet$  permiten acceder la pantalla de los elementos anteriores o siguientes y,
	- **ici o Di** permiten acceder la pantalla de los primeros resultados o a la de los últimos.
- Permite la impresión de la lista completa de resultados, una parte de la lista, todos los documentos de la lista o una parte de los documentos de la lista.
- Exporta a fichero en diferentes formatos (Microsoft Word, PDF o HTML) la lista completa de resultados, una parte de la lista, todos los documentos de la lista o una parte de los documentos de la lista.
- Permite guardar la búsqueda realizada en la zona "Mis búsquedas " del Área Personal. Se puede acceder directamente a esta búsqueda en la base de datos en cualquier momento sin tener que repetir los parámetros de búsqueda.
- Permite configurar una alerta automática a una cuenta de correo electrónico cada vez que se incluye alguna norma o modificación que afecte al criterio de búsqueda establecido.
- Aumenta o disminuye el tamaño de letra de la presentación de la Lista de resultados.

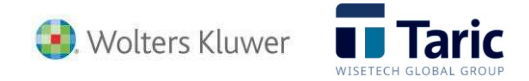

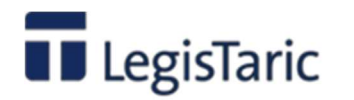

### Zona izquierda de filtrado de resultados.

El panel izquierdo de la pantalla recoge todas las opciones de filtrado de resultados de la búsqueda. Dependiendo de la naturaleza de documento activa para los resultados, se podrán filtrar los resultados por uno o varios criterios:

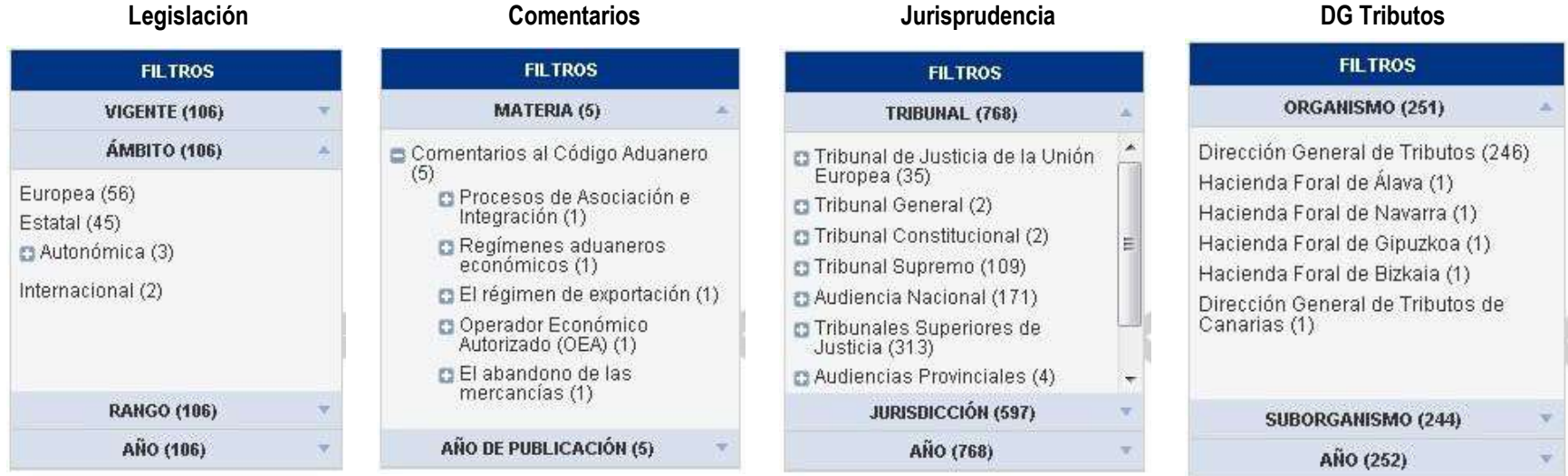

Para aplicar un filtro bastará con seleccionar con el ratón el tipo de filtro y dentro de él la opción deseada. El número que aparece entre paréntesis indica el número de documentos que cumplen la opción de filtrado.

El icono indica que existen subopciones bajo la opción y pinchando sobre él se despliega su lista, y el icono  $\Box$  cierra la lista.

Una vez ejecutado uno o varios filtros, para deshacer todos los filtros bastará seleccionar "Ir a la lista de resultados inicial".

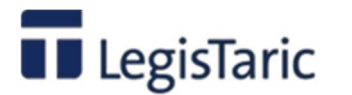

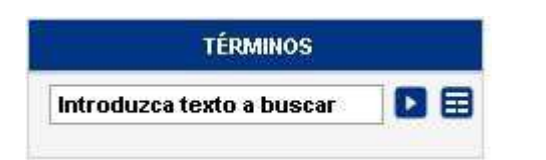

La opción Términos, común a cualquier tipo de documento, permite un filtrado específico por términos o palabras contenidas en los documentos resultado de la búsqueda. Existen dos posibilidades, que no son excluyentes:

- Escribiendo un término y pulsando
- Seleccionando algunas de las palabras que más veces aparecen y que se proponen en la lista que se abre pulsando donde pueden seleccionarse uno o varios términos

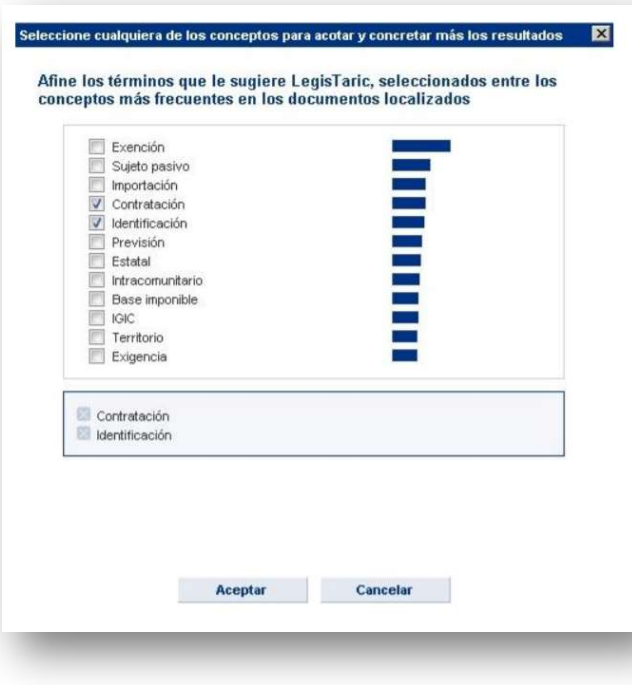

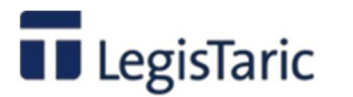

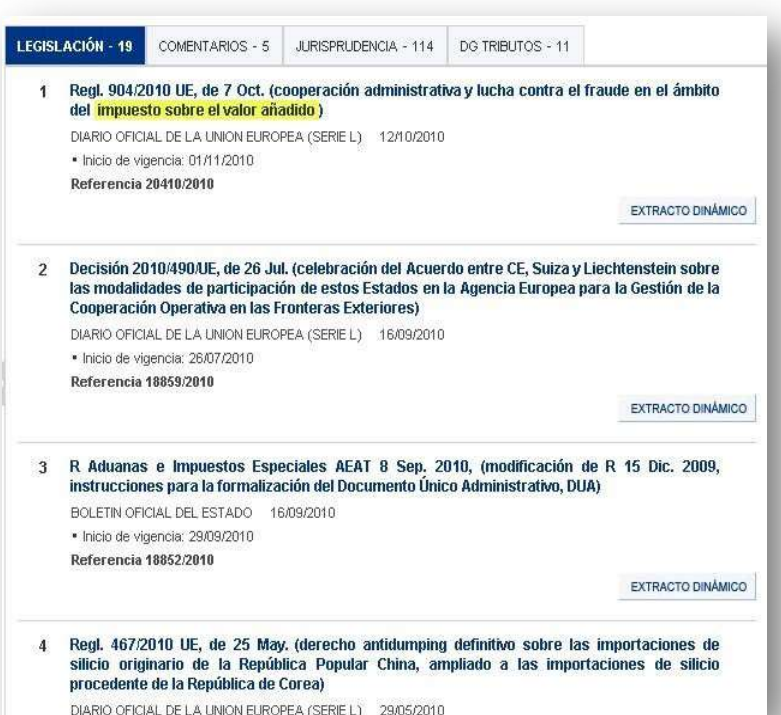

Según el tipo de documento en la lista se presenta la siguiente información:

- Legislación
	- o Título corto de la norma. Es el link para acceder al contenido del documento
	- o Tipo de publicación oficial y fecha
	- o Fecha de inicio de vigencia
- Comentarios
	- o Título corto del comentario. Es el link para acceder al contenido del documento
	- o Número de referencia interna del documento
	- o Extracto del primer párrafo donde aparece el o los términos buscados
- Jurisprudencia
	- o Título corto del documento. Es el link para acceder al contenido del documento
	- o Extracto del primer párrafo donde aparece el o los términos buscados
	- o Número de referencia interna del documento
- DG Tributos
	- o Título corto del documento. Es el link para acceder al contenido del documento
	- o Extracto del primer párrafo donde aparece el o los términos buscados
	- o Número de referencia interna del documento

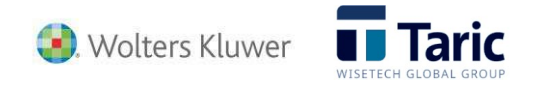

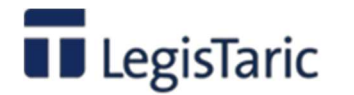

Si la búsqueda se ha realizado en "Todos los contenidos" se mostrarán cuatro pestañas con los 4 tipos de documento y en cada uno de ellos el número de ocurrencias. Por defecto aparecerán seleccionados los resultados del tipo "Legislación", pero bastará con pinchar en cualquiera de las diferentes pestañas para seleccionar el resultado de la búsqueda en otro tipo de documento (Comentarios, Jurisprudencia o DG Tributos). Como es lógico, si la búsqueda se ha realizado en solo un tipo de documento, la lista de resultados solo se presentará para dicho tipo de documento.

La lista de resultados se presenta numerada de 10 en 10 elementos. Por defecto el orden de la lista es por "relevancia", pero en la opción "Ordenar" situada en la zona superior de navegación puede cambiarse a "por fecha" de documento, de forma "ascendente" o "descendente".

En general, para acceder al contenido del documento, basta con pinchar en el título del mismo.

El botón EXTRACTO DINÁMICO abre una ventana "pop-up" con unos primeros extractos de párrafo donde se ha localizado el o los términos de la búsqueda. Pulsando sobre cualquiera de ellos se accede a dicho párrafo en la pantalla del documento que los contiene.

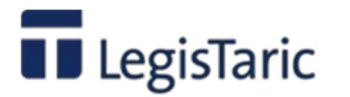

### Temas

Es uno de los tres accesos principales para la localización de información en LegisTaric conjuntamente con "Buscar" y "Comentarios". Para acceder a él bastará con pinchar en la pestaña con su nombre en la zona superior de cualquier pantalla de la aplicación.

Permite acceder directamente al contenido de una selección de normas o documentos del tipo Legislación.

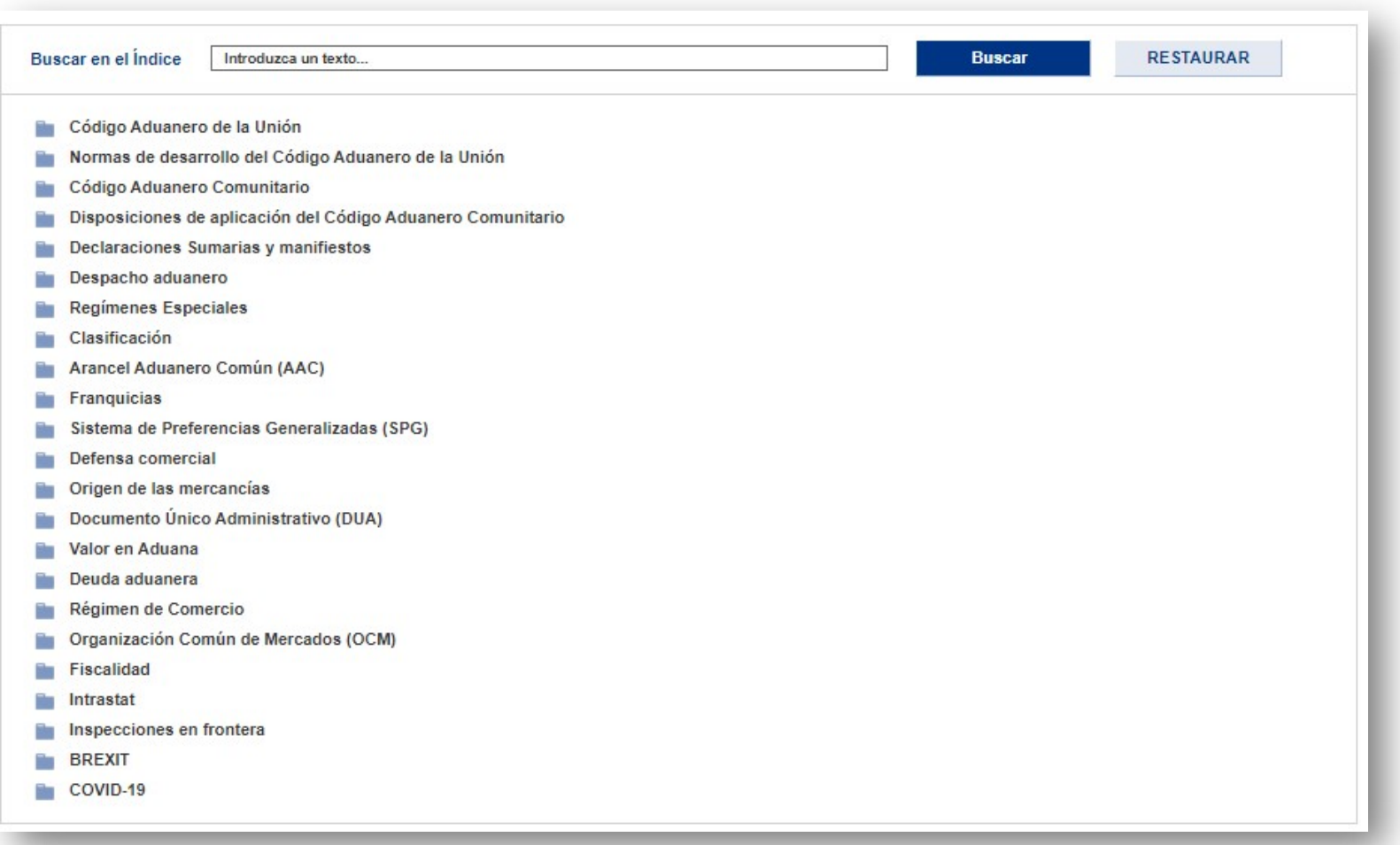

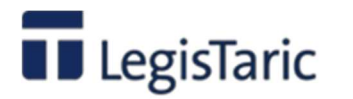

Se trata de un índice de normas donde se puede acceder a su contenido de los dos siguientes modos:

- Buscando un término que éste contenido en cualquier parte de dicho índice. Una vez introducido el término y pulsado el botón "Buscar" se mostrarán todas las entradas del índice y sus precedentes donde se ha localizado dicho término, marcado sobre fondo amarillo. Una entrada precedida por el icono indica que dicha entrada del índice es terminal, es decir que no existen subdivisiones por debajo de ella y por tanto da acceso directo al contenido del correspondiente documento. El botón restaurar deja el índice en su estado inicial para poder realizar una nueva búsqueda o navegar por él.
- Navegando por el índice.
	- $\circ$  Una entrada precedida por el icono indica que existen subdivisiones de dicha entrada. Pinchando sobre el icono se abre el siguiente subnivel. Si vuelve a pincharse en el icono se cerrará el subnivel.
	- o El icono indica que dicha entrada del índice es terminal, es decir que no existen subdivisiones por debajo de ella. Cualquier entrada de este tipo, como hemos comentado, es un link o acceso directo al contenido de correspondiente documento.

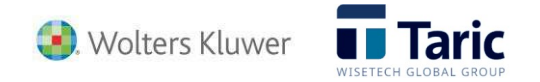

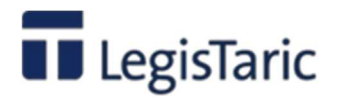

### **Comentarios**

Es uno de los tres accesos principales para la localización de información en LegisTaric conjuntamente con Buscar y Temas. Para acceder a él bastará con pinchar en la pestaña con su nombre en la zona superior de cualquier pantalla de la aplicación.

Permite acceder directamente al contenido de los documentos del tipo "Comentarios". Son artículos escritos ex profeso para LegisTaric por expertos en distintas materias dentro del ámbito de la legislación aduanera, una recopilación de Notas Informativas de la AEAT y guías de la Comisión Europea. Se trata de documentos que ayudan a la comprensión y aplicación de normativas y procedimientos específicos, con enlaces a los textos comentados.

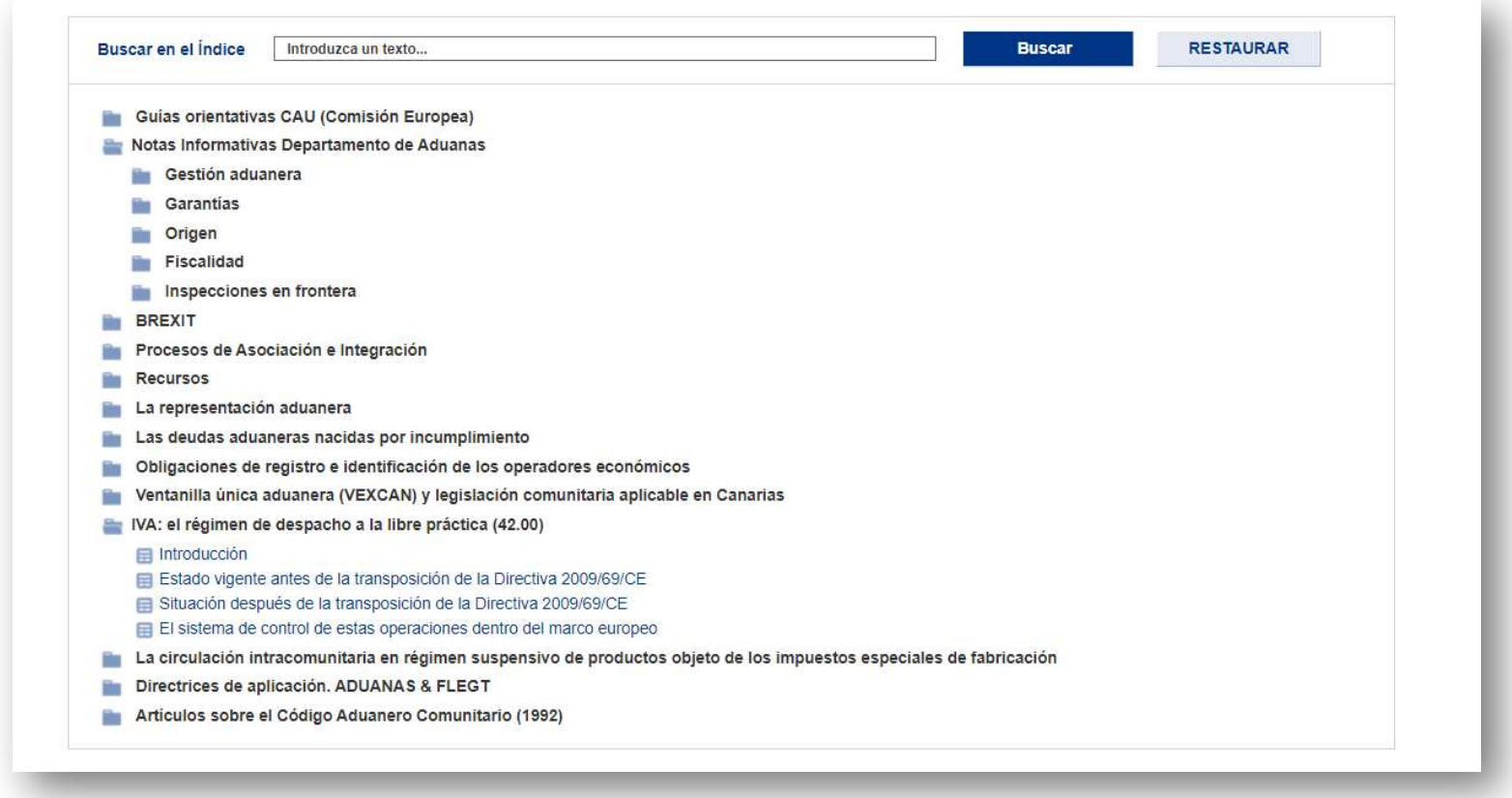

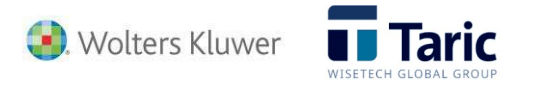

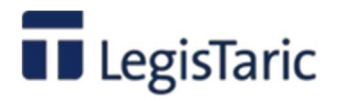

Se trata de un índice de comentarios donde se puede acceder a su contenido de los dos siguientes modos:

- Buscando un término que éste contenido en cualquier parte de dicho índice. Una vez introducido el término y pulsado el botón "Buscar" se mostrarán todas las entradas del índice y sus precedentes donde se ha localizado dicho término, marcado sobre fondo amarillo. Una entrada precedida por el icono **indica que dicha** entrada del índice es terminal, es decir que no existen subdivisiones por debajo de ella y por tanto da acceso directo al contenido del correspondiente documento. El botón restaurar deja el índice en su estado inicial para poder realizar una nueva búsqueda o navegar por él.
- Navegando por el índice.
	- $\circ$  Una entrada precedida por el icono indica que existen subdivisiones de dicha entrada. Pinchando sobre el icono se abre el siguiente subnivel. Si vuelve a pincharse en el icono se cerrará el subnivel.
	- o El icono indica que dicha entrada del índice es terminal, es decir que no existen subdivisiones por debajo de ella. Cualquier entrada de este tipo, como hemos comentado, es un link o acceso directo al contenido de correspondiente documento.

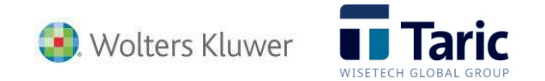

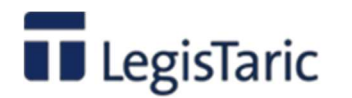

# Visualización de los documentos (legislación)

La pantalla se encuentra dividida en 3 zonas:

- Zona superior o de navegación.
- Zona izquierda o zona auxiliar de información e índice de documento
- Zona central del texto del documento

### Zona superior

Donde se encuentran las opciones comunes a todas las pantallas de la aplicación así como las genéricas de la pantalla en que nos encontramos::

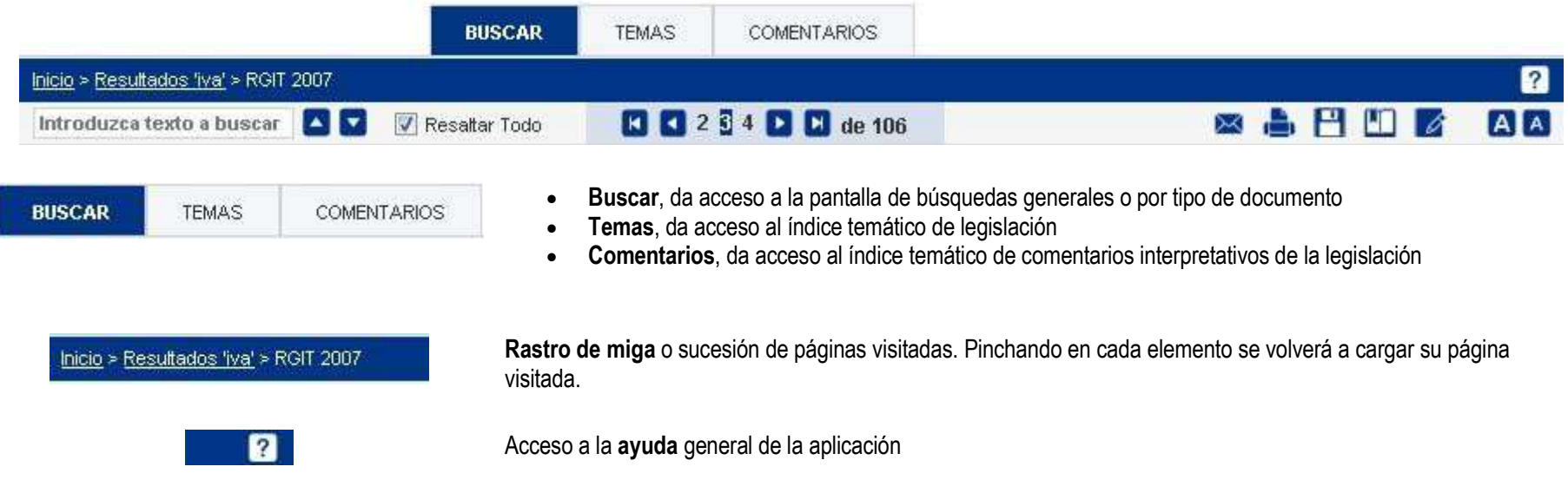

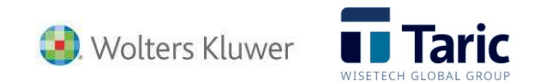

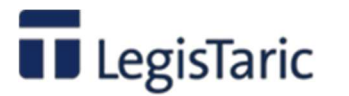

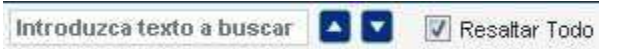

**ED** 2 3 4 **D ED** de 106

**A** 

 $R$   $A$   $H$   $M$  $R$ 

- Introduzca el texto a buscar, permite buscar palabras dentro del texto del documento.
- dan acceso a la siguiente o anterior ocurrencia de esta búsqueda dentro del texto del documento
- Resaltar todo Marca o desmarca (en fondo amarillo) la palabra buscada dentro del texto del documento

Permite acceder a los diferentes documentos de la lista de resultados de la búsqueda sin pasar de nuevo por dicha lista. El número seleccionado es el documento que se está visualizando en ese momento en relación con el total de la lista de documentos encontrados. Los botones de retroceso y avance, permiten ir al primer, anterior, siguiente y último documento de la lista de resultados de la búsqueda.

- Envía por e-mail el texto del documento como fichero adjunto en formato MS-Word o PDF
- Imprime el documento completo con o sin notas, una parte del documento o la ficha análisis del mismo
- Exporta a fichero en diferentes formatos (Microsoft Word, PDF o HTML) de documento completo con o sin notas, una parte del documento o la ficha análisis del mismo.
- Permite guardar el acceso directo al documento en la zona "Mis documentos" del Área Personal. Se puede acceder directamente a este documento en la base de datos en cualquier momento sin tener que repetir la búsqueda.
- Permite almacenar y editar de forma básica una parte previamente seleccionada del texto de un documento. Se almacena en la zona "Mi buzón" del Área personal
- Aumenta o disminuye el tamaño de letra del texto del documento y de la zona auxiliar izquierda de información.

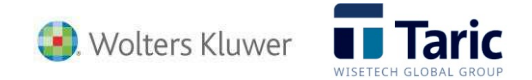

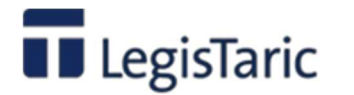

### Zona auxiliar de información

RD 1065/2007 de 27 Jul. (Realamento General de actuaciones y procedimientos de gestión e inspección tributaria y de desarrollo de las normas comunes de los procedimientos de aplicación de los tributos)

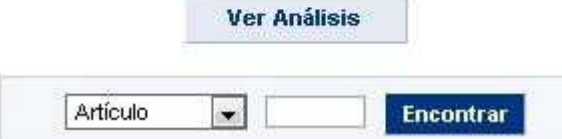

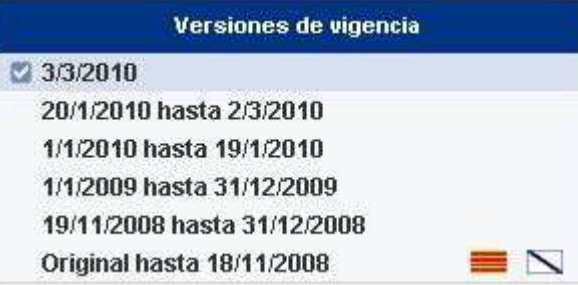

En la parte superior se muestra el título del documento

Ver Análisis, da acceso a la pantalla de análisis del documento, que por cada tipología muestra diferentes aspectos que estructuran y afectan al documento

Acceso directo a partes concretas del documento. Si un documento está estructurado en secciones, artículos, etc., por ejemplo las normas legales, con esta utilidad se puede acceder directamente a una parte concreta del documento. Por ejemplo, si la división estructurada es del tipo "artículo" bastará con teclear el número del artículo al que se desea acceder y pulsar el botón "encontrar".

Versiones de vigencia, muestra la lista de rangos de fechas de vigencia de las diferentes versiones de dicho documento. Por defecto está seleccionada la versión vigente, pudiendo seleccionar y acceder a otras versiones del documento con solo seleccionar su rango de fechas.

Si para un determinado documento están disponibles versiones en otra lengua aparecerá el icono con la bandera de dicha lenguas. Pinchando en él se accederá a la versión del documento en la lengua seleccionada.

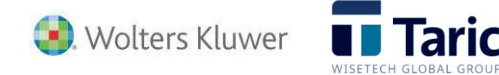

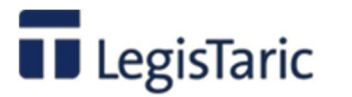

#### Expandir / Contraer índice sistemático

۰

- **EI** INTRODUCCION
- Artículo único, Aprobación del Reglamento general de las actuaciones y los procedimientos de gestión e inspección tributaria y de desarrollo de las normas comunes de los procedimientos de aplicación de los tributos
- **May DISPOSICIONES ADICIONALES**
- **DISPOSICIONES TRANSITORIAS** 
	- Disposición transitoria única Obligaciones de información de carácter general
- **DISPOSICIONES DEROGATORIAS**
- **DISPOSICIONES FINALES**
- REGLAMENTO GENERAL DE LAS ACTUACIONES Y LOS PROCEDIMIENTOS DE GESTIÓN E INSPECCIÓN TRIBUTARIA Y DE DESARROLLO DE LAS NORMAS COMUNES DE LOS PROCEDIMIENTOS DE

Índice sistemático. Permite acceder a las diferentes partes del texto del documento a través de su índice comprimible y expandible.

Seleccionando una determinada entrada del índice la aplicación se sitúa en la parte correspondiente del texto del documento.

Por defecto el índice se encuentra cerrado en el primer nivel de entradas. Pinchando en el icono de de una determinada entrada del índice, se abre el siguiente subnivel. Volviendo a pinchar en el icono se cierra el subnivel.

El icono  $\blacksquare$  indica que dicha entrada del índice es terminal, es decir que no existen subdivisiones por debajo de ella.

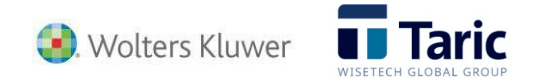

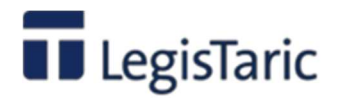

### Zona central o de visualización del texto del documento

**Ocultar comentarios** 

 $\frac{1}{\Box}$ 

Real Decreto 1624/1992, de 29 de diciembre, que aprueba el Reglamento del Impuesto sobre el Valor Añadido y modifica el Real Decreto 1041/1990, de 27 de julio, sobre declaraciones censales, el Real Decreto 338/1990, de 9 de marzo, sobre el número de identificación fiscal: el Real Decreto 2402/1985, de 18 de diciembre, sobre el deber de expedir y entregar factura (los empresarios y profesionales), y el Real Decreto 1326/1987, de 11 de septiembre, sobre aplicación de las Directivas de la Comunidad

BOE 31 Diciembre 1992

#### Referencia 3668/1992

R.D. 1624/1992, de 29 de diciembre, rectificado por Corrección de errores («B.O.E.» 8 febrero 1993).

Téngase en cuenta que, como consecuencia de la entrada en vigor del euro a partir del 1 de enero de 2002, las referencias contenidas en las disposiciones tributarias a importes monetarios expresados en pesetas, se entenderán también realizadas a los correspondientes importes monetarios expresados en euros, teniendo ambas la misma validez y eficacia conforme establece la ley 46/1998, de 17 de diciembre, sobre introducción del euro («B.O.E.» 18 Diciembre) en la redacción dada por Ley 9/2001, 4 junio.

#### **EXPOSICIÓN DE MOTIVOS**

La Ley 37/1992, de 28 de diciembre (Referencia 3625/1992), incorpora a nuestro ordenamiento tributario la Directiva 91/680 CEE, de 16 de diciembre de 1991 (Referencia 4764/1991), que establece el régimen jurídico del Impuesto sobre el Valor, Añadido correspondiente a las operaciones intracomunitarias en el funcionamiento del Mercado interior y la Directiva 92/77/CEE, de 19 de octubre de 1992 (Referencia 4513/1992), de armonización de tipos impositivos y determinadas modificaciones de la normativa anterior para simplificar la gestión del Impuesto.

La aplicación de esta Ley exige determinadas precisiones reglamentarias para desarrollar los procedimientos previstos en ella, regular las obligaciones formales y establecer criterios que faciliten la interpretación de sus normas. Es la zona reservada para la lectura del documento.

En la parte inicial de cualquier documento del tipo "Legislación" se muestran los siguientes elementos:

- El título oficial del documento
- El tipo y fecha de publicación (BOE, DOUE, etc.)
- El número único de referencia interna asignado en la base de datos. Por este número puede también localizarse de forma directa el documento desde la opción Buscar en legislación.
- El botón **Ocultar comentarios** permite no mostrar las notas o comentarios al documento que por defecto están incluidos en algunas piezas del texto (artículo, sección, introducción, etc.). Aportan información sobre su aplicación, modificaciones, etc., y que cuando existen permite ir a redacciones previas. Se encuentran siempre enmarcados por un rectángulo y en una fuente de color azul. Una vez ocultos, para recuperarlos bastará con ir al comienzo del documento y pulsar el mismo botón, que ésta vez aparecerá con el texto "Mostrar comentarios".

Para desplazarse por el texto bastará con utilizar los cursores arriba y abajo, las teclas AvPag o RePag para avanzar o retroceder páginas, y utilizar la barra vertical de desplazamiento con el ratón.

También se puede acceder directamente a determinadas zonas del texto de los siguientes modos:

- Seleccionando en una de las entradas del índice del documento, situado en la zona de herramientas (parte izquierda de la pantalla)
- Artículo **II Encontrar Ruscando un**

determinado artículo, disposición, etc. en la correspondiente.

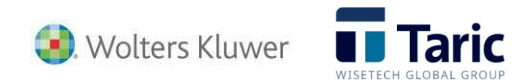

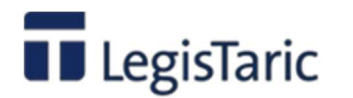

### Visualización de los documentos (comentarios)

La pantalla se encuentra dividida en 3 zonas:

- Zona superior o de navegación.
- Zona izquierda o zona auxiliar de información e índice de documento
- Zona central del texto del documento

### Zona superior

Donde se encuentran las opciones comunes a todas las pantallas de la aplicación así como las genéricas de la pantalla en que nos encontramos.

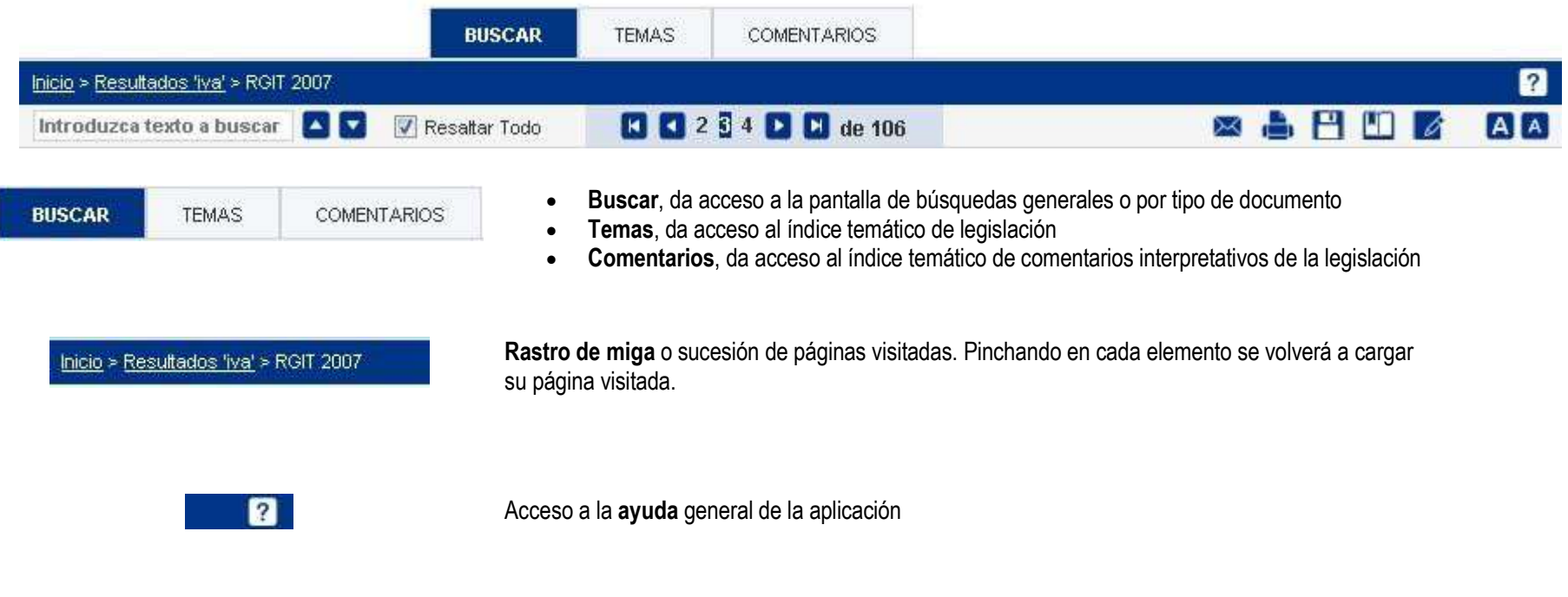

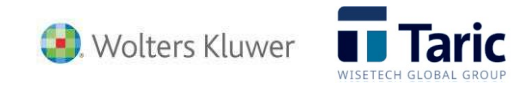

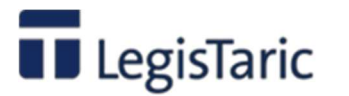

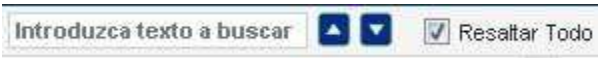

**DD** 2 3 4 **DD** de 106

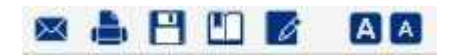

- Introduzca el texto a buscar, permite buscar palabras dentro del texto del documento.
- dan acceso a la siguiente o anterior ocurrencia de esta búsqueda dentro del texto del documento
- Resaltar todo Marca o desmarca la palabra buscada dentro del texto del documento

Permite acceder a los diferentes documentos de la lista de resultados de la búsqueda sin pasar de nuevo por dicha lista. El número seleccionado es el documento que se está visualizando en ese momento en relación con el total de la lista de documentos encontrados. Los botones de retroceso y avance, permiten ir al primer, anterior, siguiente y último documento de la lista de resultados de la búsqueda previa.

- Envía por e-mail el texto del documento como fichero adjunto en formato MS-Word o PDF
- Imprime el documento completo con o sin notas, una parte del documento o la ficha análisis del mismo
- Exporta a fichero en diferentes formatos (Microsoft Word, PDF o HTML) de documento completo con o sin notas, una parte del documento o la ficha análisis del mismo.
- Permite guardar el acceso directo al documento en la zona "Mis documentos" del Área Personal. Se puede acceder directamente a este documento en la base de datos en cualquier momento sin tener que repetir.la búsqueda.
- **Permite almacenar y editar de forma básica una parte previamente seleccionada del** texto de un documento. Se almacena en la zona "Mi buzón" del Área personal
- Aumenta o disminuye el tamaño de letra del texto del documento y de la zona auxiliar izquierda de información.

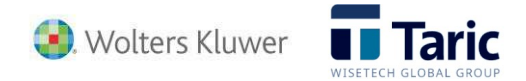

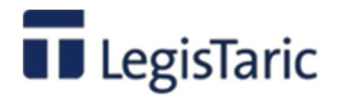

### Zona auxiliar de información

#### El régimen de exportación

**Ver Análisis** 

#### En la parte superior muestra el título del documento

Ver Análisis, da acceso a la pantalla de análisis del documento, que por cada tipología muestra diferentes aspectos que estructuran y afectan al documento

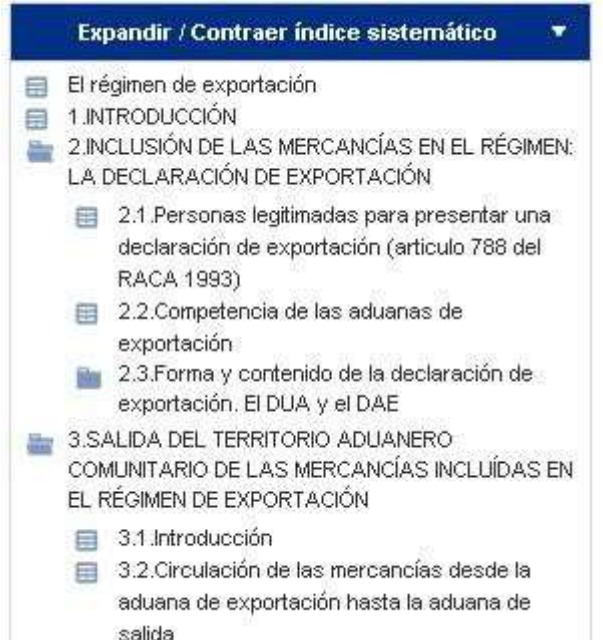

Índice sistemático. Permite acceder a las diferentes partes del texto del documento a través de su índice comprimible y expandible.

Seleccionando una determinada entrada del índice la aplicación se sitúa en la parte correspondiente del texto del documento.

Por defecto el índice se encuentra cerrado en el primer nivel de entradas. Pinchando en el icono de una determinada entrada del índice, se abre el siguiente subnivel. Volviendo a pinchar en el icono se cierra el subnivel.

El icono  $\blacksquare$  indica que dicha entrada del índice es terminal, es decir que no existen subdivisiones por debajo de ella.

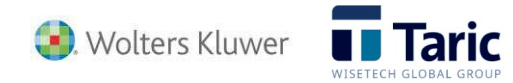

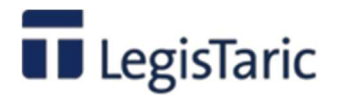

#### Zona central o de visualización del texto del documento

El régimen de exportación

**Antonio Lloret Macián** Comentarios al Código Aduanero

Referencia 14914/2010

Normativa comentada

#### 1. INTRODUCCIÓN

La exportación es el régimen aduanero previsto para la salida de mercancías comunitarias del territorio aduanero de la Comunidad. El artículo 161 del Código Aduanero Comunitario CAC 1992 (Referencia 4481/1992): delimita el concepto del régimen aduanero de exportación desde dos perspectivas complementarias: el apartado 1 del artículo 161 señala que el régimen de la exportación permite la salida de una mercancía comunitaria fuera del territorio aduanero de la Comunidad; el apartado 2 establece que, con la salvedad de las mercancías incluidas en el régimen de perfeccionamiento pasivo o en el régimen de tránsito interno, toda mercancía comunitaria destinada a ser exportada deberá incluirse en el régimen de exportación.

Partiendo de la anterior definición, podemos señalar algunas de las notas que caracterizan al régimen aduanero de exportación:

a) El régimen de exportación es un régimen aduanero (artículo 4.16 del CAC 1992 (Referencia 4481/1992)). En la medida en que existan disposiciones comunes a los regímenes aduaneros, estas disposiciones serán también aplicables al régimen de exportación. La más importante de estas disposiciones es la del artículo 59.1 del CAC 1992 (Referencia 4481/1992): "Toda mercancía destinada a ser incluida en un régimen aduanero deberá ser objeto de una declaración para dicho régimen aduanero".

b) Sólo se aplica el régimen de exportación a mercancías comunitarias tal y como se definen en el artículo 4.7 del CAC 1992 (Referencia 4481/1992). Las mercancías no comunitarias abandonarán el territorio aduanero de la Comunidad, en su caso, asignándoles otro destino aduanero distinto del régimen de exportación, sin perjuicio de que puedan estar sometidas a las formalidades del régimen de exportación.

c) La salida de las mercancías comunitarias del territorio aduanero de la Comunidad sólo puede hacerse mediante su inclusión en el régimen de exportación. Esto se aplica a cualquier mercancía comunitaria y sea cual sea la finalidad de la salida de la mercancía, con dos excepciones:

Es la zona reservada para la lectura del documento.

En la parte inicial de cualquier documento del tipo "comentarios" se muestran los siguientes elementos:

- El título del documento
- El número único de referencia interna asignado en la base de datos. Por este número puede también localizarse de forma directa el documento desde la opción Buscar en Comentarios.
- El cuadro enlace a la normativa comentada. Pinchando en el icono se muestra la lista en forma de índice de las normas son comentadas en el documento, pudiendo acceder que directamente a su contenido.

Normativa comentada

: Regl. 450/2008 CE del Parlamento Europeo y del Consejo de 23 Abr. (cód

aduanero modernizado-)

- TÍTULO VIII. SALIDA DE LAS MERCANCÍAS DEL TERRITORIO ADUANERO
- -t: Regl. 2454/93 CEE de 2 Jul. (fijación de determinadas disposiciones de a

por el que se establece el código aduanero comunitario) PARTE II. LOS DESTINOS ADUANEROS

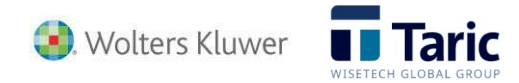

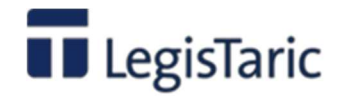

Para desplazarse por el texto bastará con utilizar los cursores arriba y abajo, las teclas AvPag o RePag para avanzar o retroceder páginas, y utilizar la barra vertical de desplazamiento con el ratón.

También se puede acceder directamente a determinadas zonas del texto de los siguientes modos:

Seleccionando en una de las entradas del índice del documento, situado en la zona de herramientas (parte izquierda de la pantalla)

Introduzca texto a buscar **de la constructa de la zona de búsquedas** de texto de la barra superior.

#### Enlaces o accesos directos a información relacionada.

Además de los posibles links a otras normas especificadas en el propio texto del documento (texto con fuente en azul oscuro) se encuentran los links a la normativa comentada antes mencionada y que se encuentran precedidas por e<sup>-1-</sup>l icono

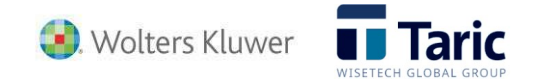

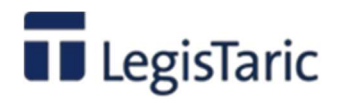

### Visualización de los documentos (jurisprudencia)

La pantalla se encuentra dividida en 3 zonas:

- Zona superior o de navegación.
- Zona izquierda o zona auxiliar de información e índice de documento
- Zona central del texto del documento

### Zona superior

Donde se encuentran las opciones comunes a todas las pantallas de la aplicación así como las genéricas de la pantalla en que nos encontramos:

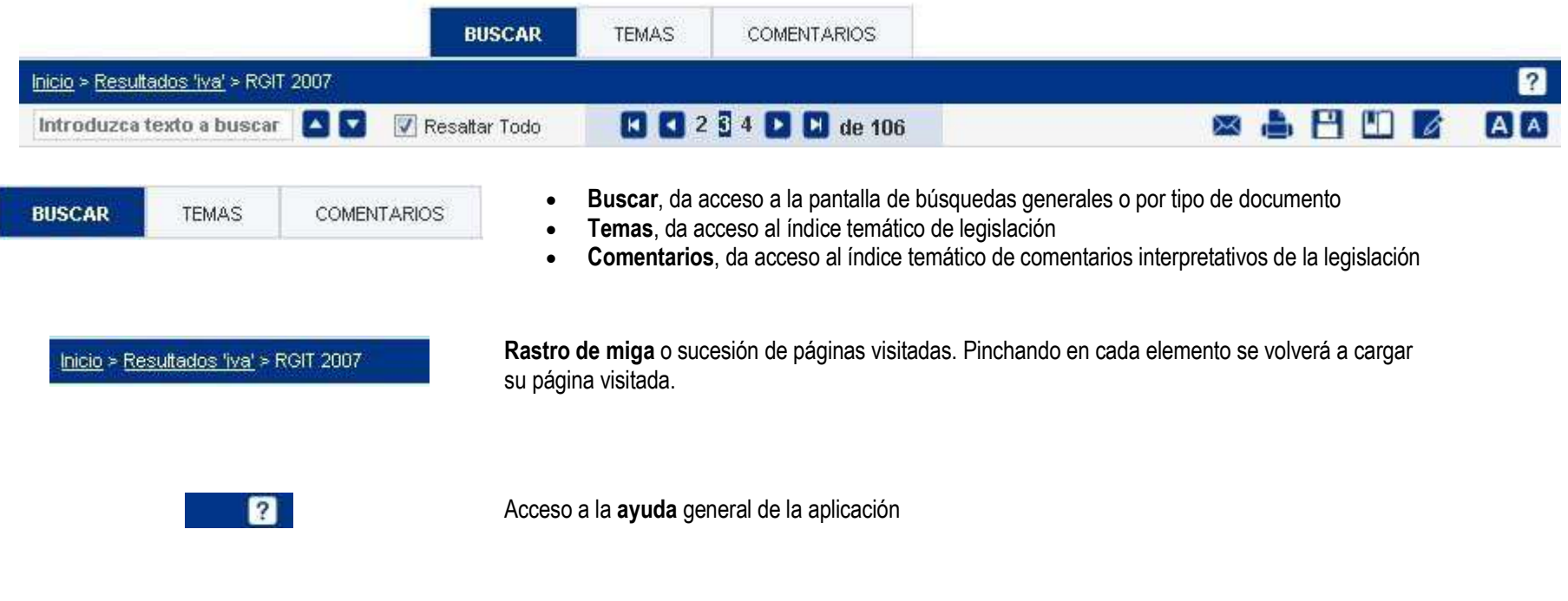

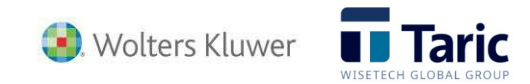

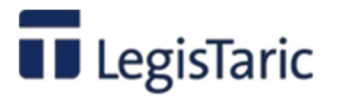

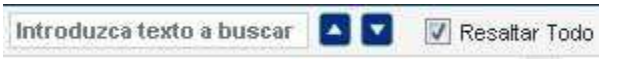

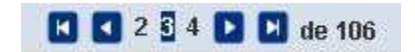

Introduzca el texto a buscar, permite buscar palabras dentro del texto del documento.

- dan acceso a la siguiente o anterior ocurrencia de esta búsqueda dentro del texto del documento
- Resaltar todo Marca o desmarca la palabra buscada dentro del texto del documento

Permite acceder a los diferentes documentos de la lista de resultados de la búsqueda sin pasar de nuevo por dicha lista. El número seleccionado es el documento que se está visualizando en ese momento en relación con el total de la lista de documentos encontrados. Los botones de retroceso y avance, permiten ir al primer, anterior, siguiente y último documento de la lista de resultados de la búsqueda.

- 网高円凹 **A**A
- Envía por e-mail el texto del documento como fichero adjunto en formato MS-Word o PDF
- Imprime el documento completo con o sin notas, una parte del documento o la ficha análisis del mismo
- Exporta a fichero en diferentes formatos (Microsoft Word, PDF o HTML) de documento completo con o sin notas, una parte del documento o la ficha análisis del mismo.
- Permite guardar el acceso directo al documento en la zona "Mis documentos" del Área Personal. Se puede acceder directamente a este documento en la base de datos en cualquier momento sin tener que repetir.la búsqueda.
- Permite almacenar y editar de forma básica una parte previamente seleccionada del texto de un documento. Se almacena en la zona "Mi buzón" del Área personal
- Aumenta o disminuye el tamaño de letra del texto del documento y de la zona auxiliar izquierda de información.

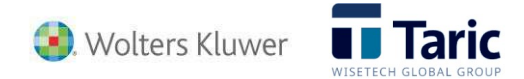

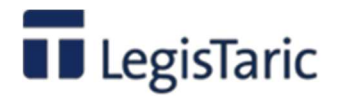

### Zona auxiliar de información

#### TJUE. Sala Quinta, S de 19 Sep. 2002

**Ver Análisis** 

#### Normativa aplicada

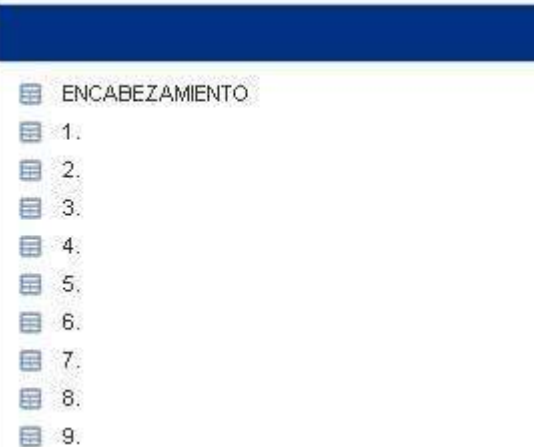

#### En la parte superior se muestra el título corto del documento

Ver Análisis, da acceso a la pantalla de análisis del documento, que por cada tipología muestra diferentes aspectos que estructuran y afectan al documento

Normativa aplicada abre la pantalla de "Análisis del documento" en la sección Normativa aplicada, donde se muestra en forma de índice la lista de normas aplicadas para el documento de jurisprudencia en que nos encontramos. En dicha lista cada norma viene precedida por el icono que da acceso al contenido de dicha norma.

Índice sistemático. Permite acceder a las diferentes partes del texto del documento a través de su índice.

Seleccionando una determinada entrada del índice la aplicación se sitúa en la parte correspondiente del texto del documento.

Por defecto el índice se encuentra cerrado en el primer nivel de entradas. Pinchando en el icono de una determinada entrada del índice, se abre el siguiente subnivel. Si vuelve a pincharse en el icono se cerrará el subnivel.

 $E$ l icono  $E$  indica que dicha entrada del índice es terminal, es decir que no existen subdivisiones por debajo de ella.

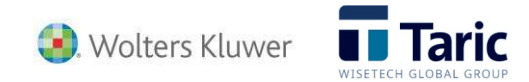

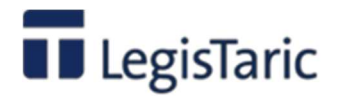

### Zona central o de visualización del texto del documento

Tribunal de Justicia de la Unión Europea, Sala Quinta, Sentencia de 19 Sep. 2002, proc. C-101/2000

Ponente: Wathelet. N° de Recurso: C-101/2000

Referencia 153052/2002

Tributación de los vehículos usados importados.

IMPUESTOS ESPECIALES. Tributación de los vehículos usados importados. Interpretación del párrafo primero del artículo 90 del Tratado de Roma. Posible determinación del valor imponible con arregio al valor de aduana. El valor imponible no puede variar en función de la fase de comercialización cuando ello pueda dar lugar a que la cuantía del Impuesto de matriculación sobre un vehículo usado importado exceda de la cuantía del impuesto residual incorporada al valor de un vehículo usado similar, ya matriculado en el interior del país. Criterios que ha de seguir un Estado miembro cuando la depreciación real de los vehículos se define de manera general y abstracta tomando como base criterios determinados por el Derecho nacional. IMPUESTO SOBRE EL VALOR AÑADIDO No tiene tal naturaleza el impuesto controvertido. Compatibilidad del mismo con el artículo 33 de la Sexta Directiva 77/388

**TEXTO** 

En el asunto C-101/00,

que tiene por objeto una petición dirigida al Tribunal de Justicia, con arreglo al artículo 234 CE, por el Korkein hallinto-oikeus (Finlandia), destinada a obtener, en dos procedimientos iniciados por

Es la zona reservada para la lectura del documento.

En la parte inicial de cualquier documento del tipo "Jurisprudencia" se muestran los siguientes elementos:

- El título oficial del documento
- Nombre de la persona ponente.
- Número de recurso
- El número único de referencia interna asignado en la base de datos. Por este número puede también localizarse de forma directa el documento desde la opción Buscar en Jurisprudencia.

Para desplazarse por el texto bastará con utilizar los cursores arriba y abajo, las teclas AvPag o RePag para avanzar o retroceder páginas, y utilizar la barra vertical de desplazamiento con el ratón.

También se puede acceder directamente a determinadas zonas del texto de los siguientes modos:

 Seleccionando en una de las entradas del índice del documento, situado en la zona de herramientas (parte izquierda de la pantalla)

Introduzca texto a buscar **DE buscando un** 

término o palabra en la zona de búsquedas de texto de la barra superior

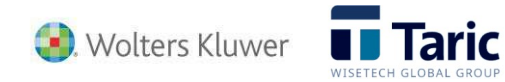

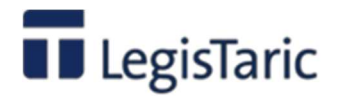

# Visualización de los documentos (DG Tributos)

La pantalla se encuentra dividida en 3 zonas:

- Zona superior o de navegación.
- Zona izquierda o zona auxiliar de información e índice de documento
- Zona central del texto del documento

### Zona superior

Donde se encuentran las opciones comunes a todas las pantallas de la aplicación así como las genéricas de la pantalla en que nos encontramos::

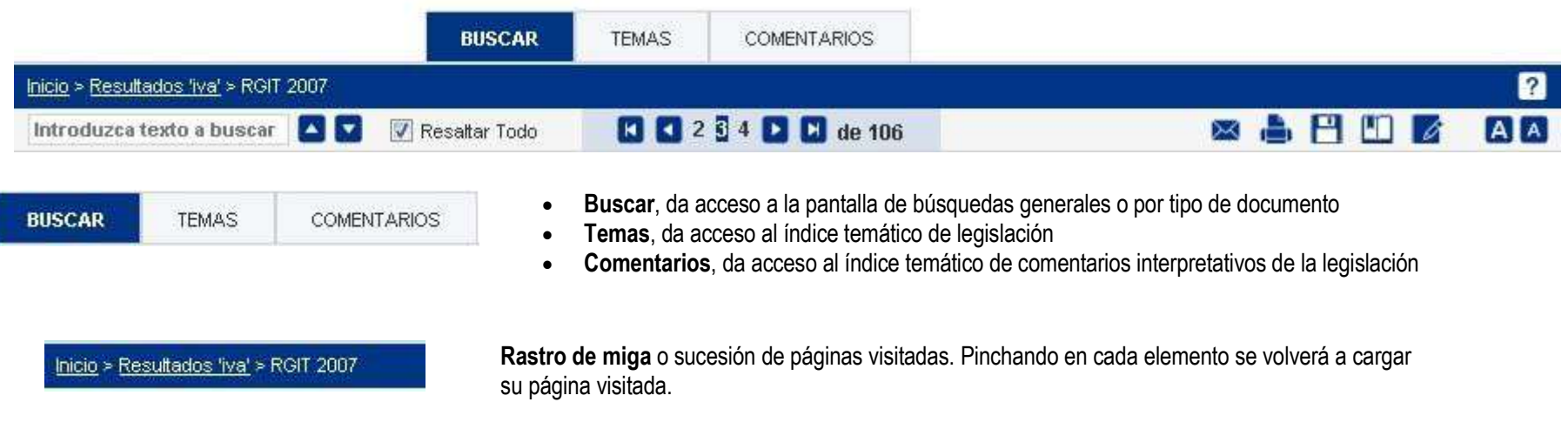

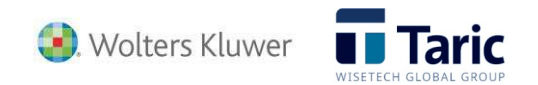

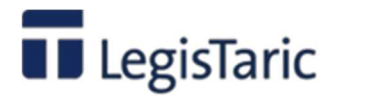

#### Acceso a la ayuda general de la aplicación

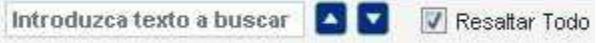

12

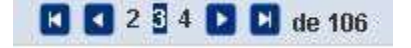

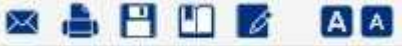

- Introduzca el texto a buscar, permite buscar palabras dentro del texto del documento.
- dan acceso a la siguiente o anterior ocurrencia de esta búsqueda dentro del texto del documento
- Resaltar todo. Marca o desmarca la palabra buscada dentro del texto del documento

Permite acceder a los diferentes documentos de la lista de resultados de la búsqueda sin pasar de nuevo por dicha lista. El número seleccionado es el documento que se está visualizando en ese momento en relación con el total de la lista de documentos encontrados. Los botones de retroceso y avance, permiten ir al primer, anterior, siguiente y último documento de la lista de resultados de la búsqueda.

- Envía por e-mail el texto del documento como fichero adjunto en formato MS-Word o **PDF**
- Imprime el documento completo con o sin notas, una parte del documento o la ficha análisis del mismo
- Exporta a fichero en diferentes formatos (Microsoft Word, PDF o HTML) de documento completo con o sin notas, una parte del documento o la ficha análisis del mismo.
- Permite quardar el acceso directo al documento en la zona "Mis documentos" del Área Personal. Se puede acceder directamente a este documento en la base de datos en cualquier momento sin tener que repetir.la búsqueda.
- Permite almacenar y editar de forma básica una parte previamente seleccionada del texto de un documento. Se almacena en la zona "Mi buzón" del Área personal
- Aumenta o disminuye el tamaño de letra del texto del documento y de la zona auxiliar izquierda de información.

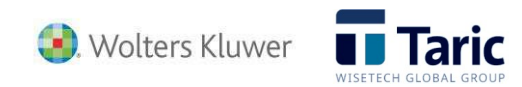

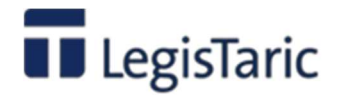

### Zona auxiliar de información

Consulta general 0630-04, de 15 de marzo de 2004. de la Subdirección General de Impuestos sobre el **Consumo Ver Análisis** 

Mormativa aplicada

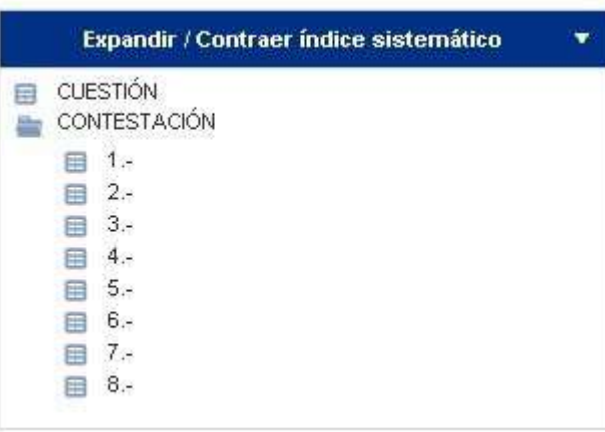

En la parte superior muestra el título del documento

Ver Análisis, da acceso a la pantalla de análisis del documento, que por cada tipología muestra diferentes aspectos que estructuran y afectan al documento

Normativa aplicada abre la pantalla de "Análisis del documento" en la sección Normativa aplicada, donde se muestra en forma de índice la lista de normas aplicadas para el documento de la DG Tributos en que nos encontramos. En dicha lista cada norma viene precedida por el icono  $\pm$  que da acceso al contenido de dicha norma.

Índice sistemático. Permite acceder a las diferentes partes del texto del documento a través de su índice comprimible y expandible

Seleccionando una determinada entrada del índice la aplicación se sitúa en la parte correspondiente del texto del documento.

Por defecto el índice se encuentra cerrado en el primer nivel de entradas. Pinchando en el icono de de una determinada entrada del índice, se abre el siguiente subnivel. Si vuelve a pincharse en el icono se cerrará el subnivel.

El icono  $\blacksquare$  indica que dicha entrada del índice es terminal, es decir que no existen subdivisiones por debajo de ella.

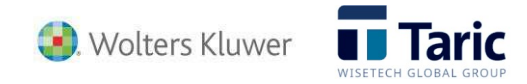

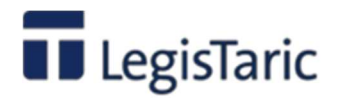

### Zona central o de visualización del texto del documento

Consulta general 0630-04, de 15 de marzo de 2004, de la Subdirección General de Impuestos sobre el Consumo

#### Referencia 652/2004

ADUANAS: IMPUESTO SOBRE EL VALOR AÑADIDO, Adquisición de madera de Camerún, realizando labores de intermediación en la venta de madera de su proveedor camerunés. La mercancía se transporta a España, otros países comunitarios y a véces se expide directamente desde el Camerún a un país tercero. En algunas exportaciones pudiera ocurrir que el Camerún sujetara a algún impuesto la salida del país de las mercancías. Sujeción a derechos arancelarios e IVA de las operaciones. Sujeción de la mediación, Liquidación del Impuesto sobre el Valor Añadido en las entregas posteriores a la importación. Sujeción de la remisión de la mercancía de Camerún al adquirente final, español, comunitario. No sujeción de la remisión a un tercer país. No sujeción de la mediación, en nombre y por cuenta de su proveedor camerunés, realizadas por la interesada. Base imponible delas importaciones sujetas.

#### **DESCRIPCIÓN**

La consultante adquiere madera de Camerún y también realiza labores de intermediación en la venta de madera de su proveedor camerunés. La mercancía se transporta a España, otros países comunitarios y a veces se expide directamente desde el Camerún a un país tercero. En algunas exportaciones pudiera ocurrir que el Camerún sujetara a algún impuesto la salida del país de las mercancías.

#### **CUESTIÓN**

Sujeción a derechos arancelarios e IVA de las operaciones. Sujeción de la mediación. Liquidación del Impuesto sobre el Valor Añadido en las entregas posteriores a la importación. Sujeción de la remisión de la mercancía de Camerún al adquirente final esnañol comunitario o de un tercer naís. Suieción de la mediación

Es la zona reservada para la lectura del documento.

En la parte inicial de cualquier documento del tipo "DG Tributos " se muestran los siguientes elementos:

- El título oficial del documento
- El número único de referencia interna asignado en la base de datos. Por este número puede también localizarse de forma directa el documento desde la opción Buscar en DG Tributos.

Para desplazarse por el texto bastará con utilizar los cursores arriba y abajo, las teclas AvPag o RePag para avanzar o retroceder páginas, y o utilizar la barra vertical de desplazamiento con el ratón.

También se puede acceder directamente a determinadas zonas del texto de los siguientes modos:

- Seleccionando en una de las entradas del índice del documento, situado en la zona de herramientas (parte izquierda de la pantalla)
- **buscando un**

término o palabra en la zona de búsquedas de texto de la barra superior.

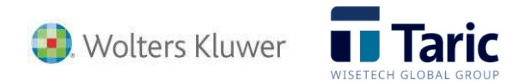

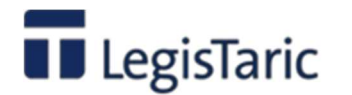

### Guía de iconos y opciones más utilizadas

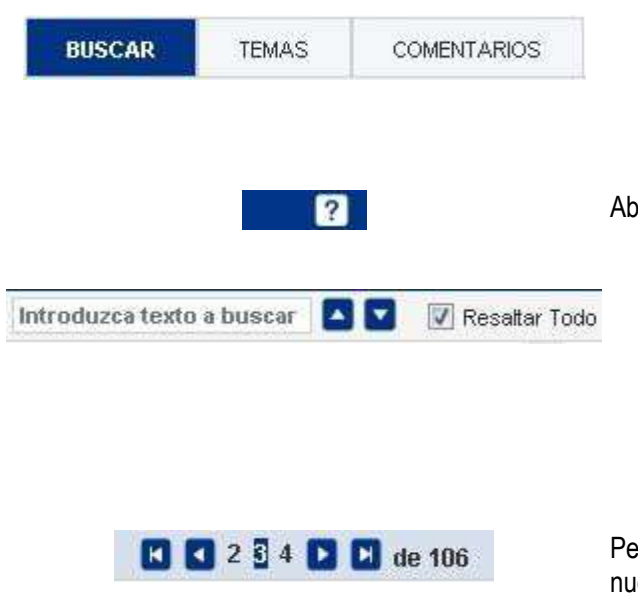

- Buscar, da acceso a la pantalla de búsquedas generales o por tipo de documento
- Temas, da acceso al índice temático de legislación
- Comentarios, da acceso al índice temático de comentarios interpretativos de la legislación

ore la pantalla de ayuda general de la aplicación.

- Introduzca el texto a buscar, permite buscar palabras dentro del texto del documento que se está visualizando...
- dan acceso a la siguiente o anterior ocurrencia de esta búsqueda dentro del texto del documento
- Resaltar todo. Marca o desmarca (en fondo amarillo) la palabra buscada dentro del texto del documento

ermite acceder a los diferentes documentos de la lista de resultados de la búsqueda sin pasar de ievo por dicha lista. El número seleccionado es el documento que se está visualizando en ese momento en relación con el total de la lista de documentos encontrados. Los botones de retroceso y avance, permiten ir al primer, anterior, siguiente y último documento de la lista de resultados de la búsqueda.

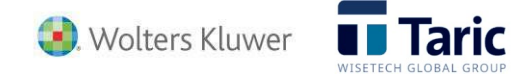

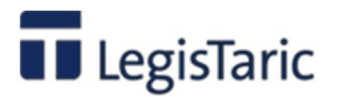

- Envía por e-mail el texto del documento que se esté visualizando, como fichero adjunto en formato MS-Word o PDF
- Según nos encontremos en cada una de las dos siguientes pantallas:
- o Visualización del documento. Imprime el documento completo con o sin notas, una parte del documento o la ficha análisis del mismo
- o Resultado de la búsqueda. Imprime la lista completa de resultados, una parte de la lista, todos los documentos de la lista o una parte de los documentos de la lista
- Según nos encontremos en cada una de las dos siguientes pantallas:
- o Visualización del documento. Exporta a fichero en diferentes formatos (Microsoft Word, PDF o HTML) de documento completo con o sin notas, una parte del documento o la ficha análisis del mismo.
- o Resultado de la búsqueda. Exporta a fichero en diferentes formatos (Microsoft Word, PDF o HTML) la lista completa de resultados, una parte de la lista, todos los documentos de la lista o una parte de los documentos de la lista.
- Según nos encontremos en cada una de las dos siguientes pantallas:
- o Visualización de un documento. Permite guardar el acceso directo al documento en la zona "Mis documentos" del Área Personal. Se puede acceder directamente a este documento en la base de datos en cualquier momento sin tener que repetir la búsqueda.

o Resultado de la búsqueda. Permite guardar la búsqueda realizada en la zona "Mis búsquedas " del Área Personal. Se puede acceder directamente a esta búsqueda en la base de datos en cualquier momento sin tener que repetir los parámetros de

búsqueda.

- Permite configurar una alerta automática a una cuenta de correo electrónico cada vez que se incluye alguna norma o modificación que afecte al criterio de búsqueda establecido.
- Permite almacenar y editar de forma básica una parte previamente seleccionada del texto de un documento. Se almacena en la zona "Mi buzón" del Área personal
- A A Aumenta o disminuye el tamaño de letra del texto del documento o la lista de resultados de una búsqueda, así como de la zona auxiliar izquierda de información o filtros.

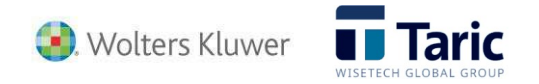

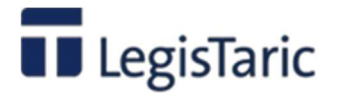

Guía de usuario

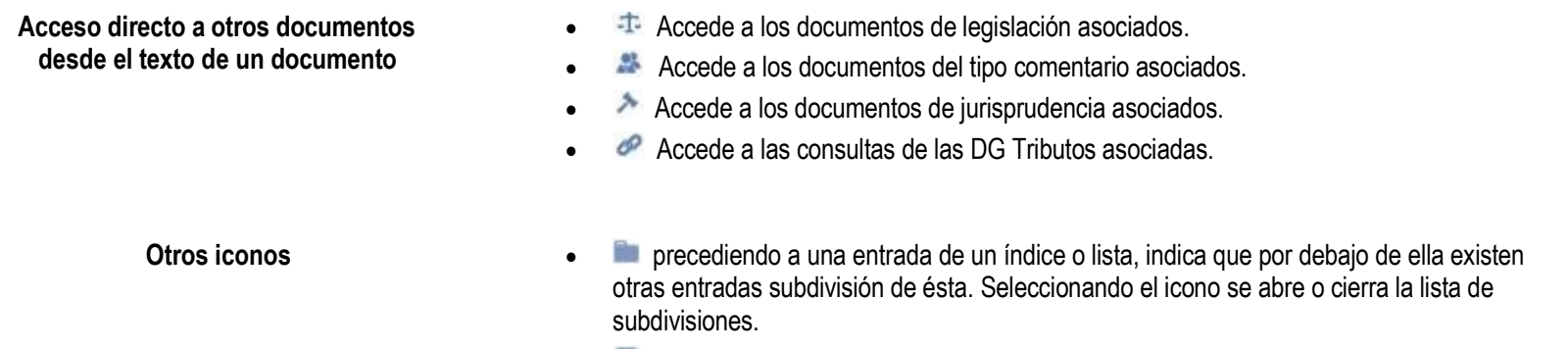

● **E** precediendo a una entrada de un índice o lista, indica que dicha entrada es terminal, es decir que no existen subdivisiones por debajo de ella.

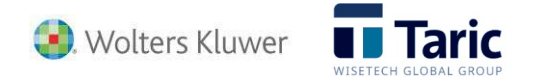

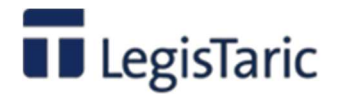

# Área personal

El área personal es una zona reservada de internet donde el usuario puede gestionar de forma personal determinadas utilidades de trabajo con LegisTaric. Para acceder a ella, bastará con pulsar el botón "Área Personal" en la parte superior derecha de cualquier pantalla de LegisTaric. (El botón y acceso solo aparecerá si se ha contratado licencia de LegisTaric con Área Personal). Para acceder a cualquiera de ellas bastará con pinchar con el ratón en su nombre. Las funciones del área personal son:

- Mis búsquedas. Permite almacenar ciertas búsquedas previamente realizadas, así como recibir avisos por mail cuando se produce algún cambio o modificación en los resultados.
- Mis documentos. Permite almacenar enlaces directos a documentos localizados en LegisTaric
- Mi buzón. Permite almacenar y editar fragmentos de documentos previamente guardados.
- Mis datos. Permite visualizar los datos de usuario en LegisTaric.

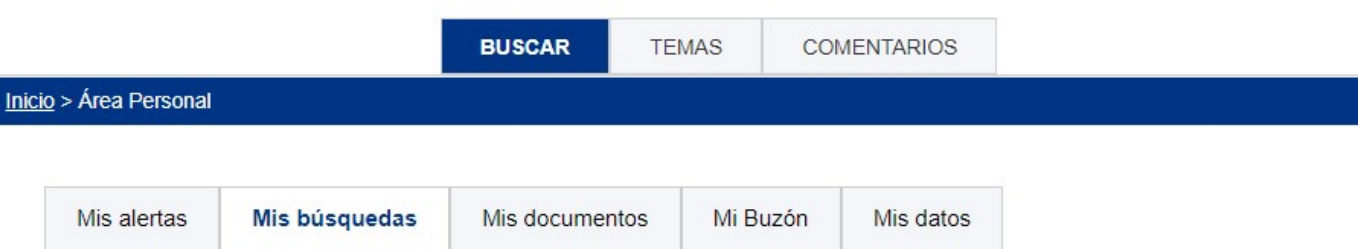

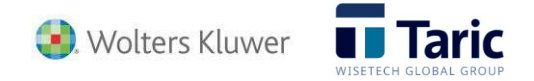

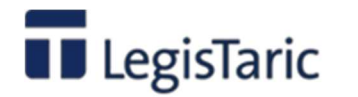

Guía de usuario

# Área personal – Mis búsquedas

Mis búsquedas es la sección donde se archivan los criterios de consulta que el usuario ha guardado previamente. Para ello, una vez obtenido el resultado de una búsqueda en LegisTaric, pulsaremos el botón **situado en la barra de herramientas de la zona** superior derecha de la pantalla.

Aparecerá entonces una ventana emergente donde se puede configurar el título de la búsqueda y la carpeta donde almacenar contenido (se permite crear y borrar carpetas).

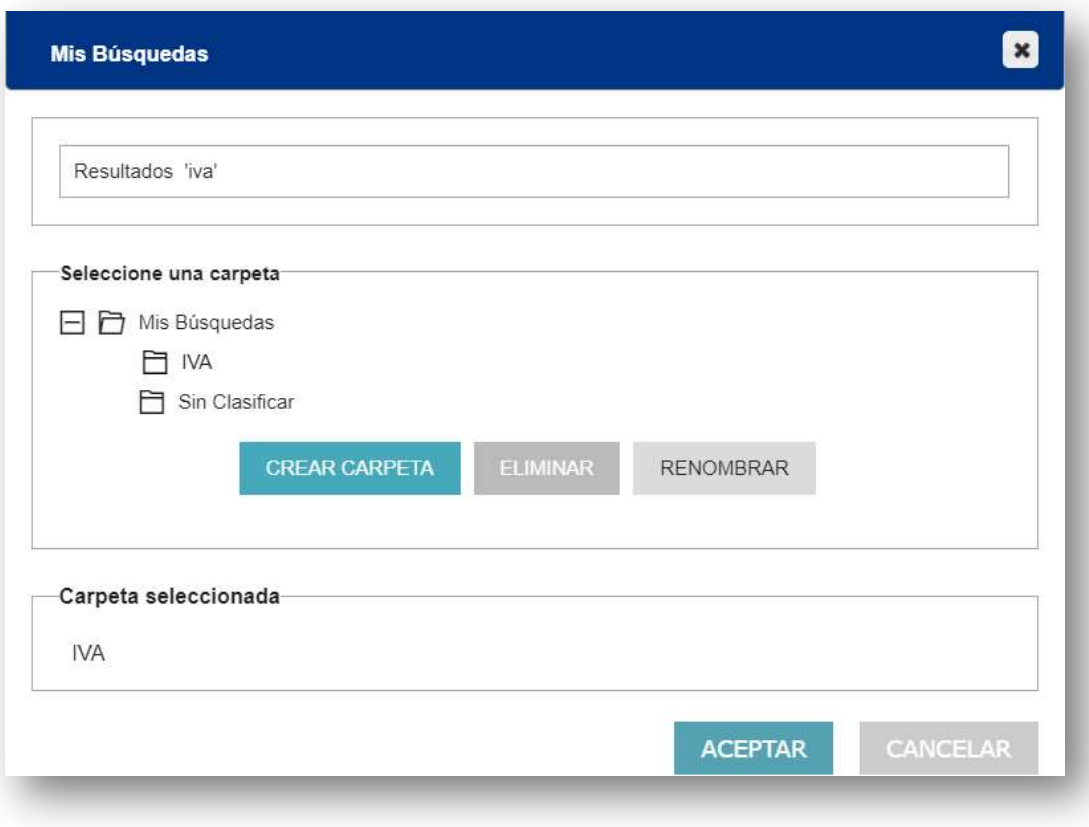

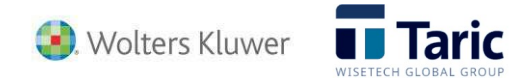

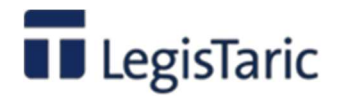

Guía de usuario

Desde el Área Personal, accediendo a Mis búsquedas, se pueden ejecutar las búsquedas, modificarlas o borrarlas. De este modo, para ejecutar una búsqueda almacenada, bastará con pinchar con el ratón sobre su título.

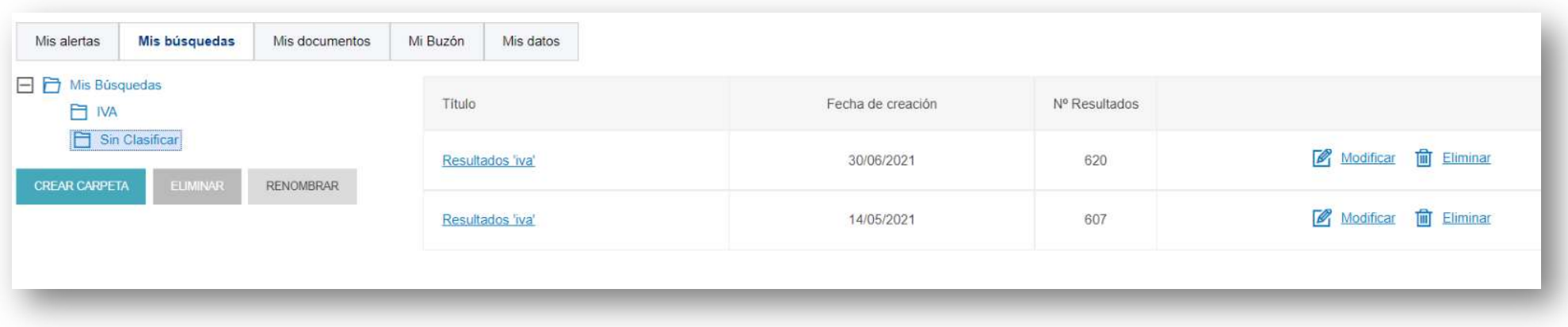

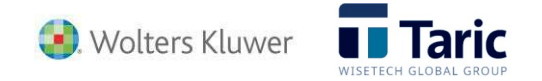

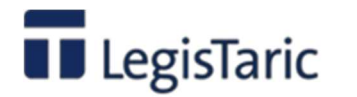

# Área personal – Mis alertas

 Mis alertas es la sección donde se puede configurar una alerta si se quiere recibir un aviso diario o semanal por mail cuando se produzcan cambios en los documentos resultado de la búsqueda establecida. Estas alertas pueden recibirse también vía notificaciones RSS.

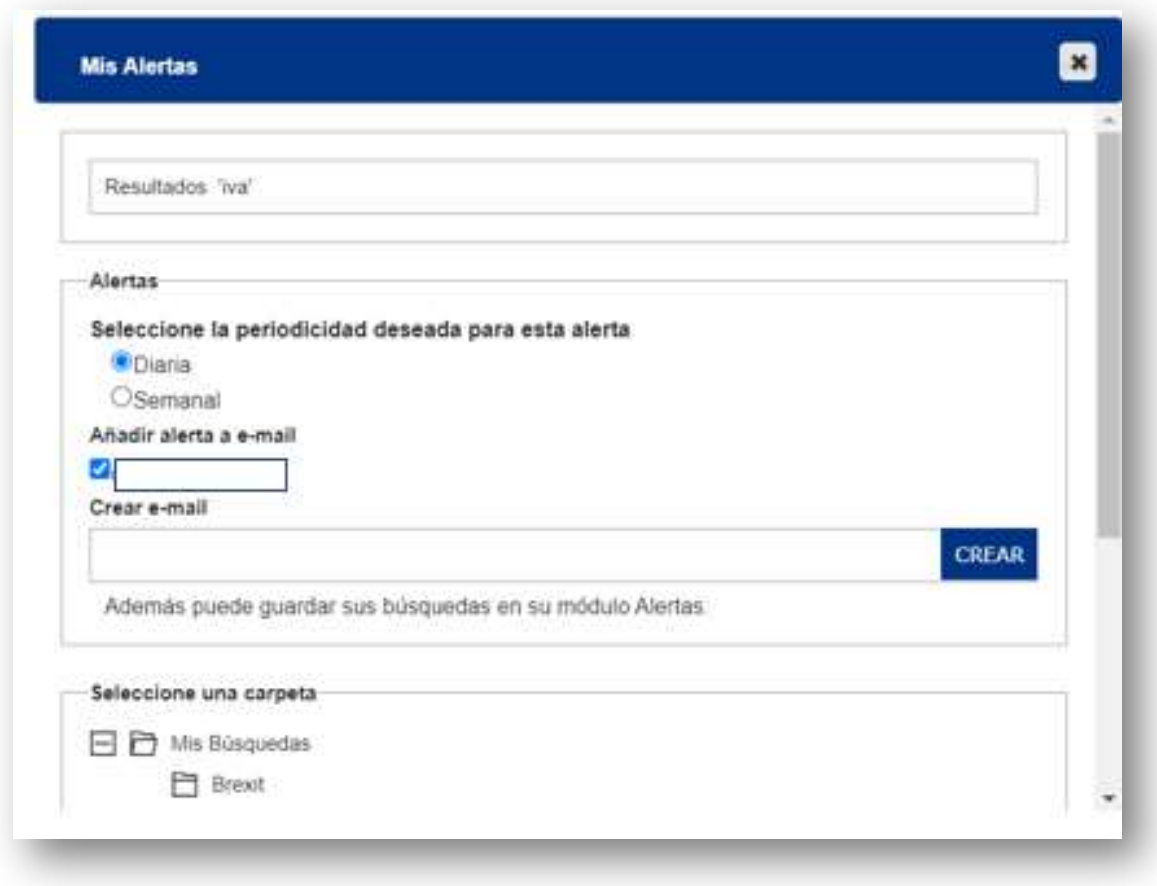

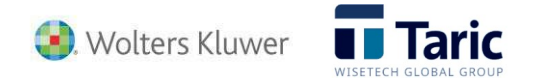

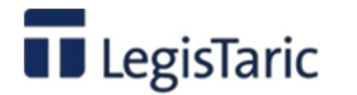

Guía de usuario

Desde el Área Personal, accediendo a Mis Alertas, se puede cambiar la configuración de alertas por mail o RSS sobre ellas.

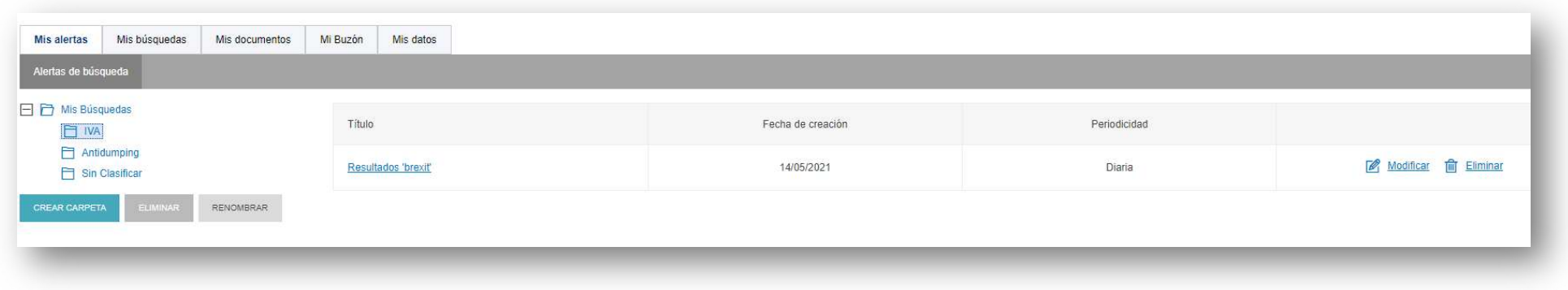

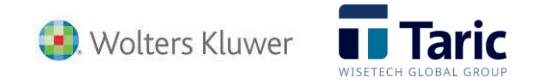

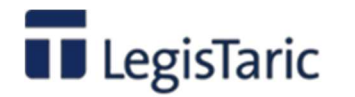

# Área personal – Mis documentos

Mis documentos es la sección donde se archivan los accesos directos a los documentos que el usuario ha guardado previamente. Para ello, una vez situados en la pantalla de visualización del documento en LegisTaric, bastará con pulsar el botón situado en la barra de herramientas de la zona superior derecha de la pantalla.

Aparecerá entonces una ventana emergente donde se puede configurar el título del documento y la carpeta (se permite crear y borrar carpetas) donde se quiere guardar el acceso directo al documento.

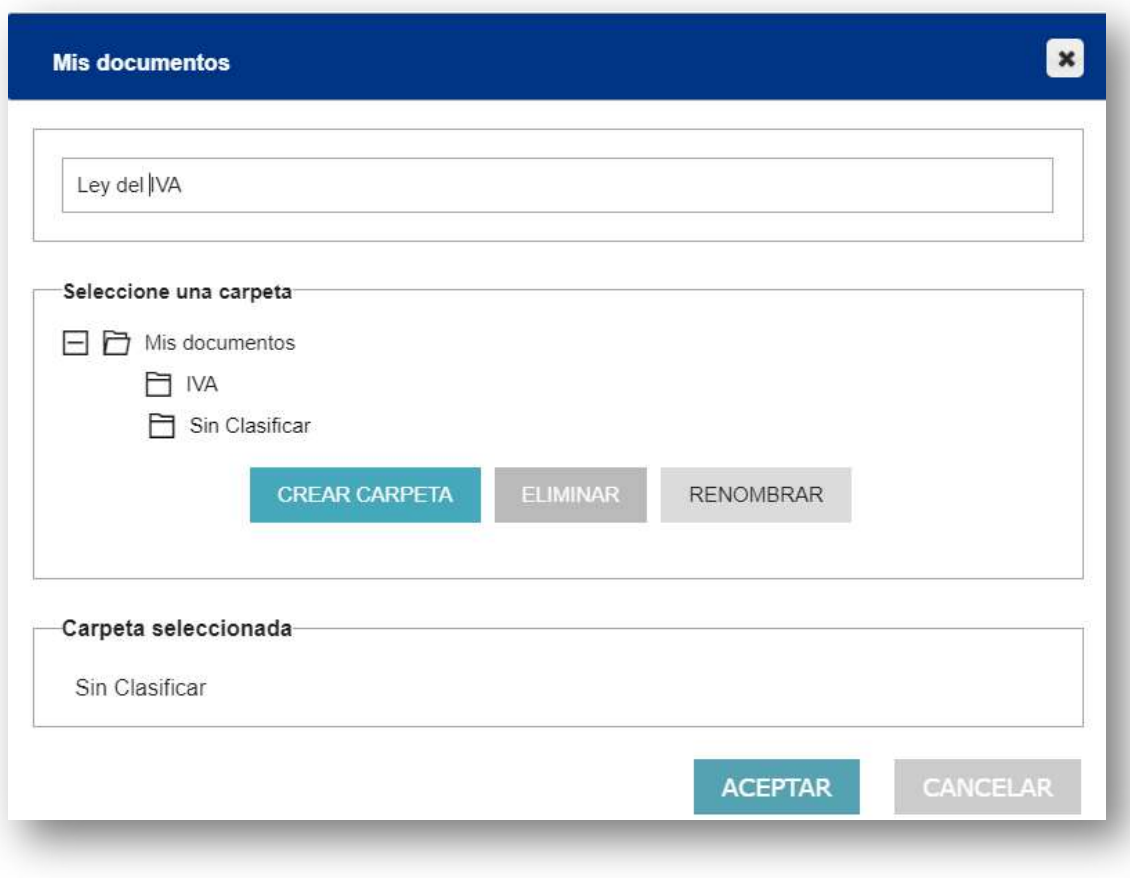

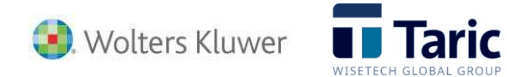

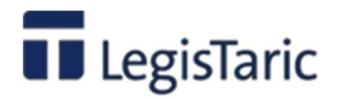

Desde el Área Personal, seleccionando Mis documentos, se puede acceder directamente a un determinado documento guardado y, pinchando con el ratón sobre su título, acceder directamente a la versión más actualizada de dicho documento en la base de datos LegisTaric.

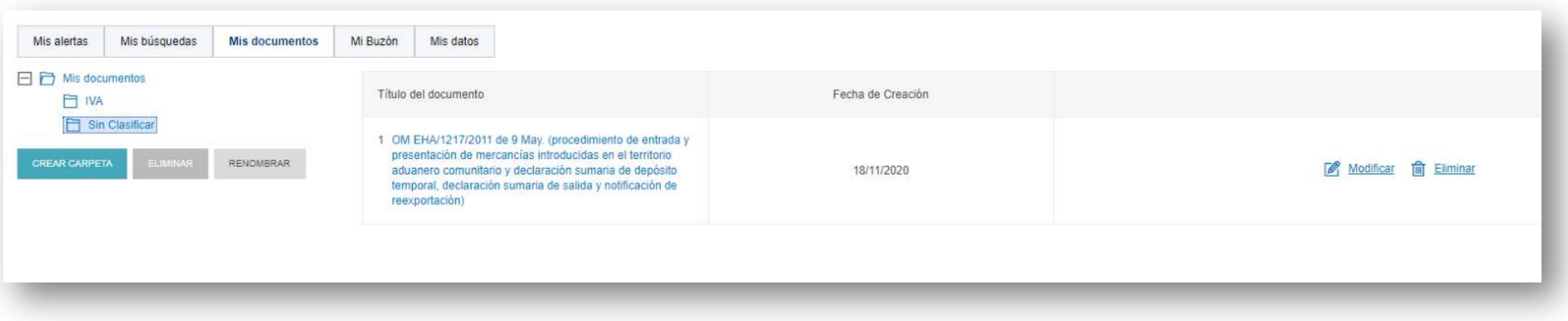

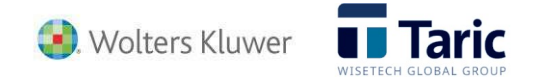

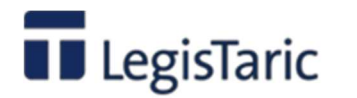

# Área personal – Mi buzón

Mi buzón es la sección donde se pueden editar los extractos del documento que previamente haya seleccionado y guardado en su buzón. Para ello, una vez situados en la pantalla de visualización de un documento en LegisTaric, seleccionamos con el ratón el extracto deseado en su texto deseado y pulsamos el botón **situado en la barra** de herramientas de la zona superior derecha de la pantalla.

Aparecerá entonces una ventana emergente donde además de asignar el título al extracto, se puede empezar a editar con las funcionalidades básicas de edición que permiten los botones superiores (tipo, tamaño y estilo de fuente, alineación, listas numeradas o no, y nivel de indentación o "sangrado"). Una vez pulsado el botón "Aceptar" el extracto quedará almacenado en la sección Mi buzón del Área personal.

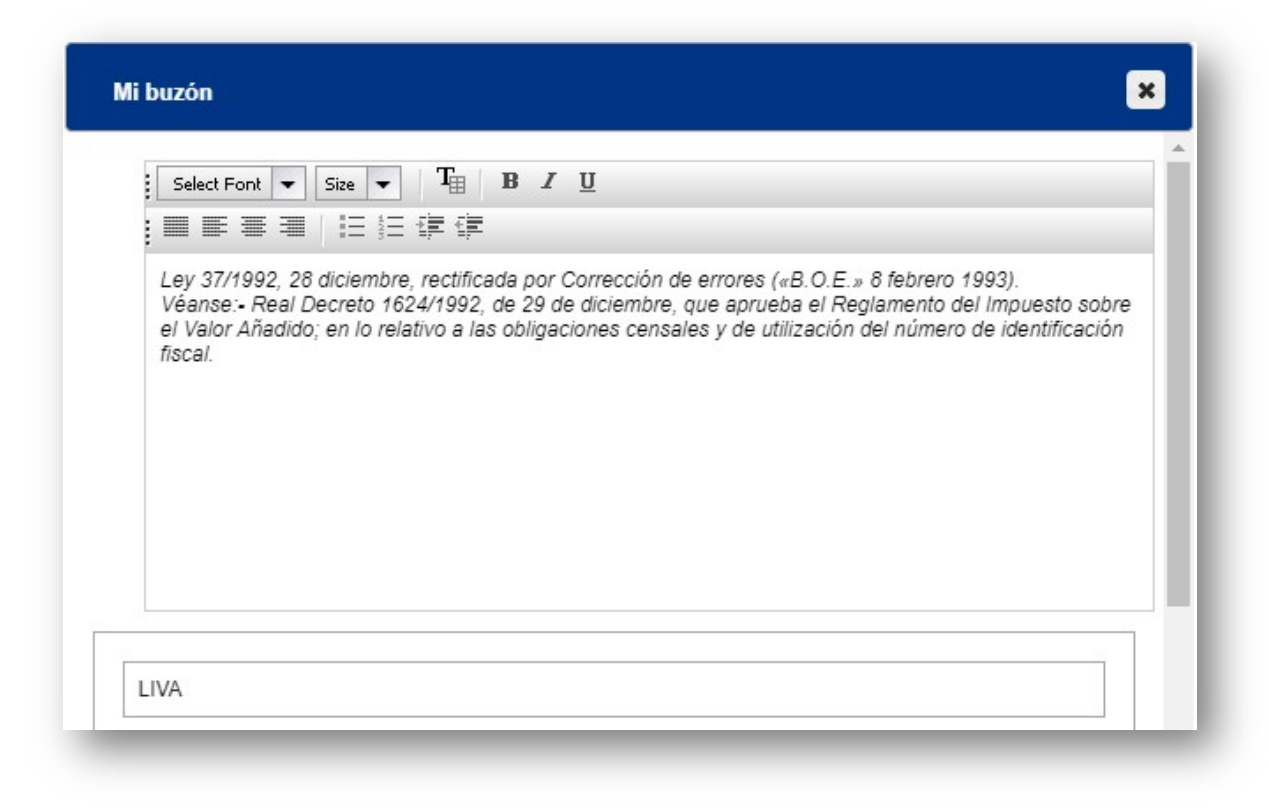

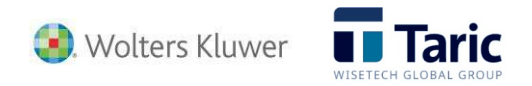

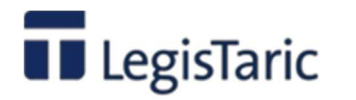

Desde el Área Personal, accediendo a Mi buzón, podremos escribir notas o comentarios o eliminar los distintos extractos. Además, pinchando en el título del documento podremos acceder directamente a la versión más actualizada del documento al que pertenece el extracto. Una vez elegido un extracto, pulsando el botón "modificar", accedemos al contenido del extracto en un editor con ciertas funcionalidades básicas (tipo y tamaño de fuente, alineación, listas numeradas o sin numerar, e indentación o sangrado), tal y como se muestra en la imagen anterior.

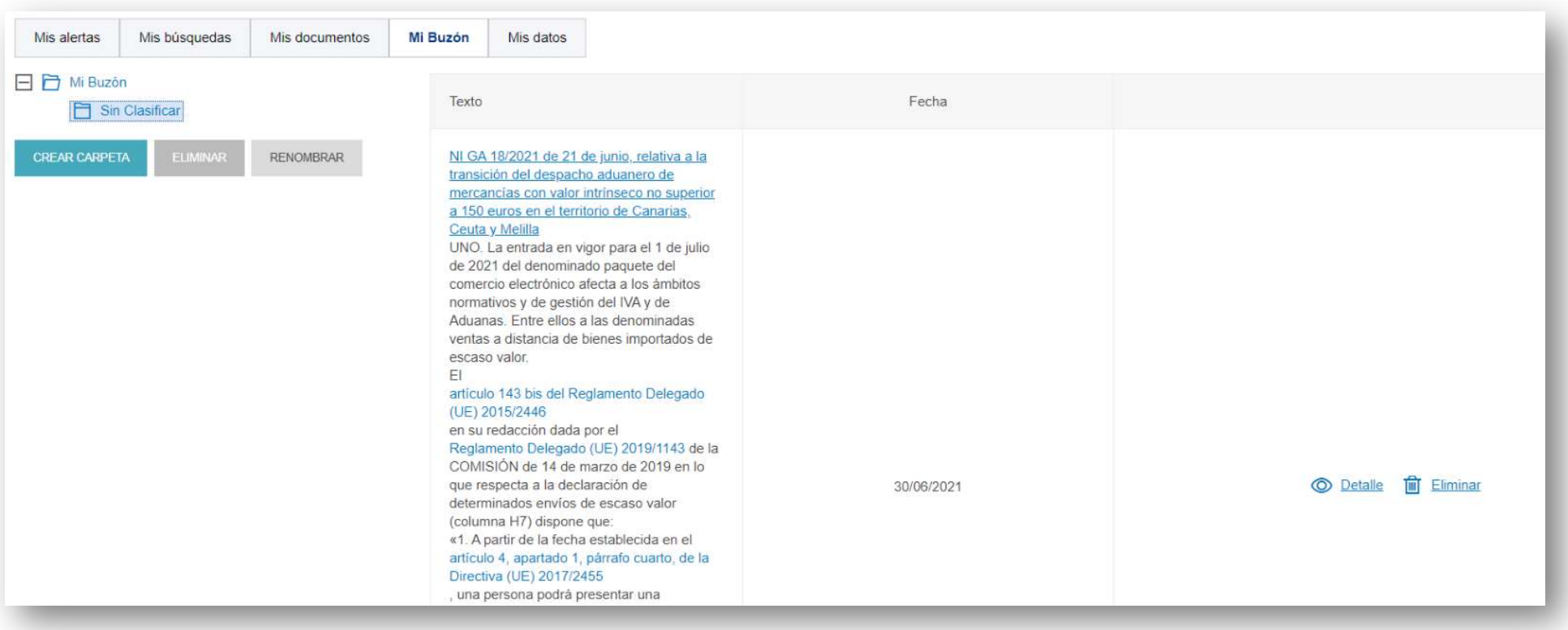

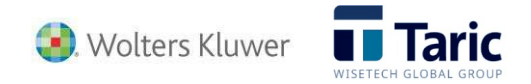

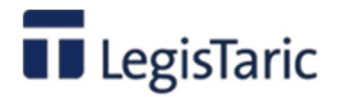

# Área personal – Mis datos

Mis datos es la sección donde se presentan los datos identificativos de usuario asociados a la aplicación:

- Nombre completo.
- Dirección de correo electrónico. Esta dirección coincide con la de usuario a la hora de identificarse en la entrada a la aplicación y es la dirección a la que se mandarán las alertas por mail que se configuren en la sección "Mis búsquedas" del Área Personal.

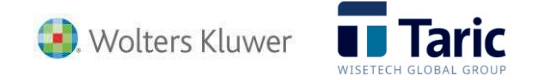